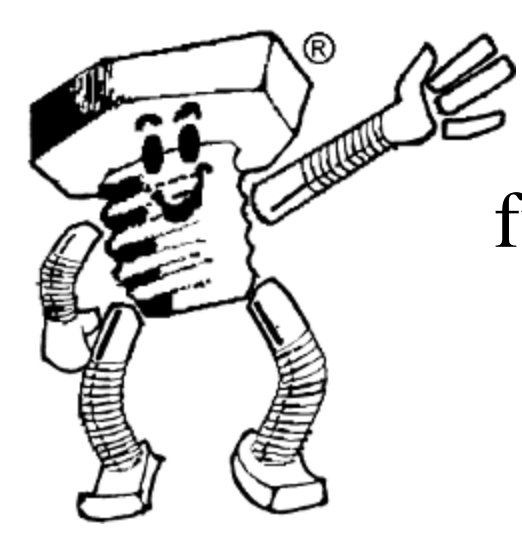

# **Handbuch**  für den Online-Shop der Wegertseder GmbH

## **www.wegertseder.com**

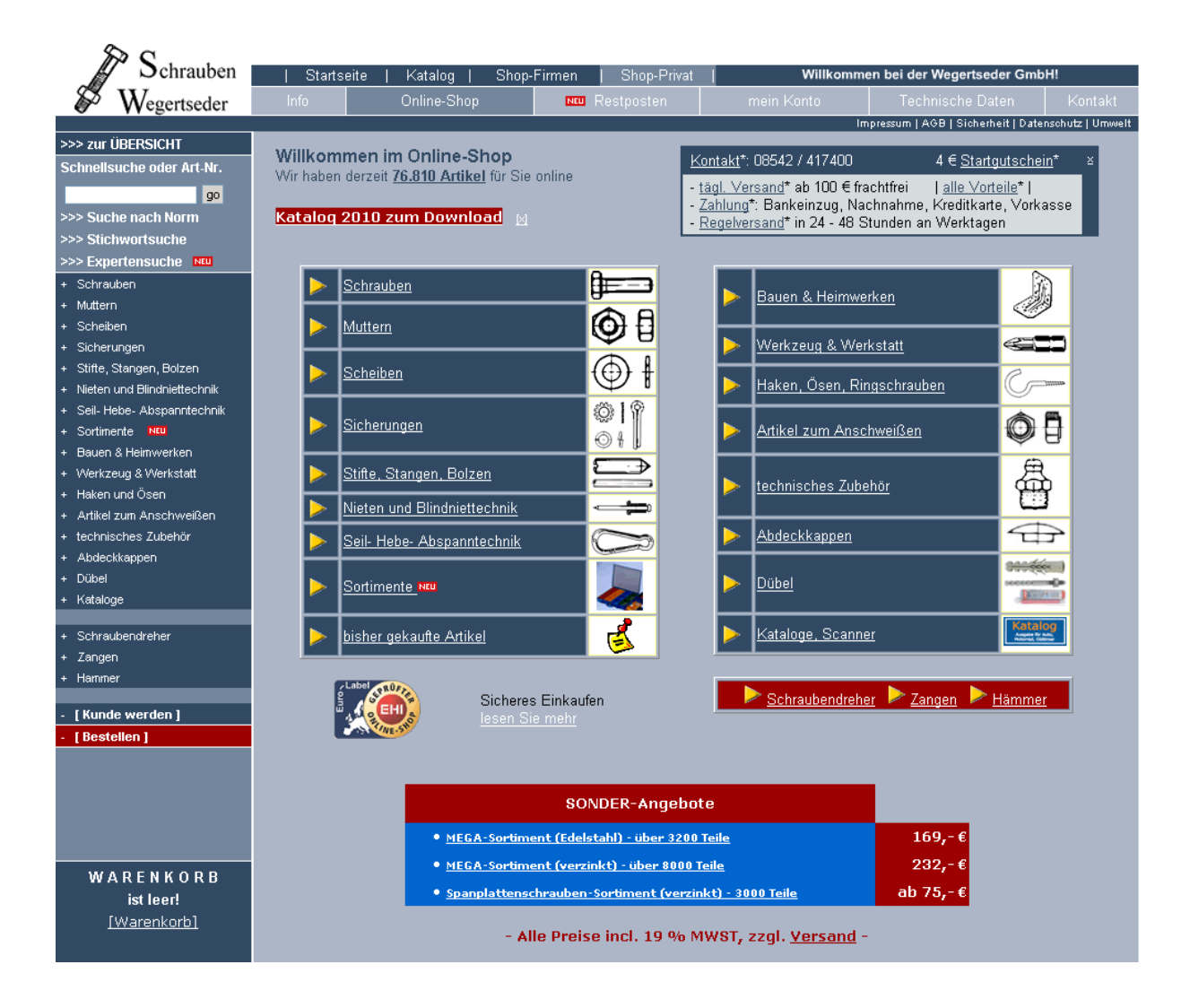

## Stand: 30.04.2010

### **Änderungsverlauf**

### **30.04.2010 Ersterstellung des Dokuments**

### **Inhaltsverzeichnis**

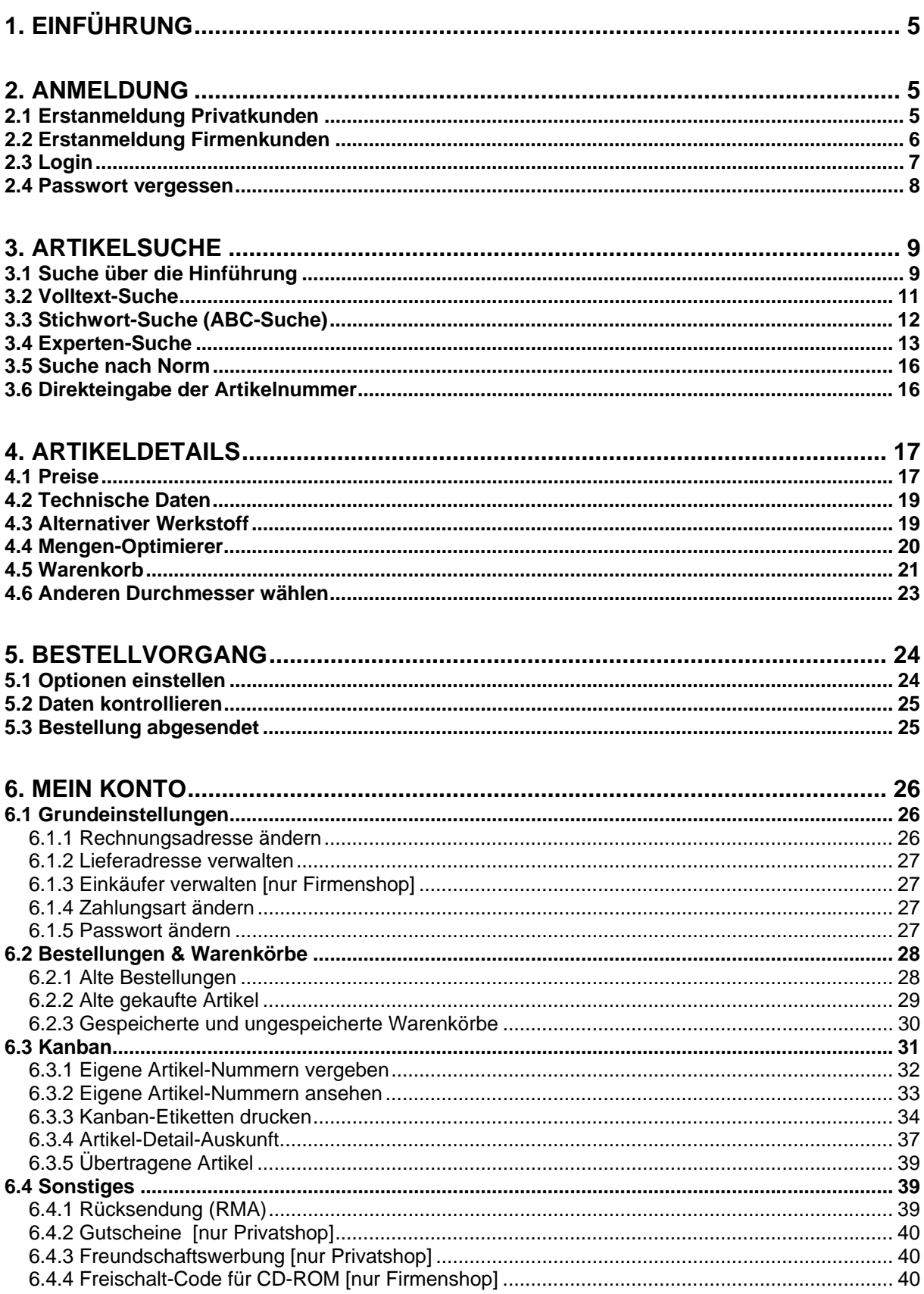

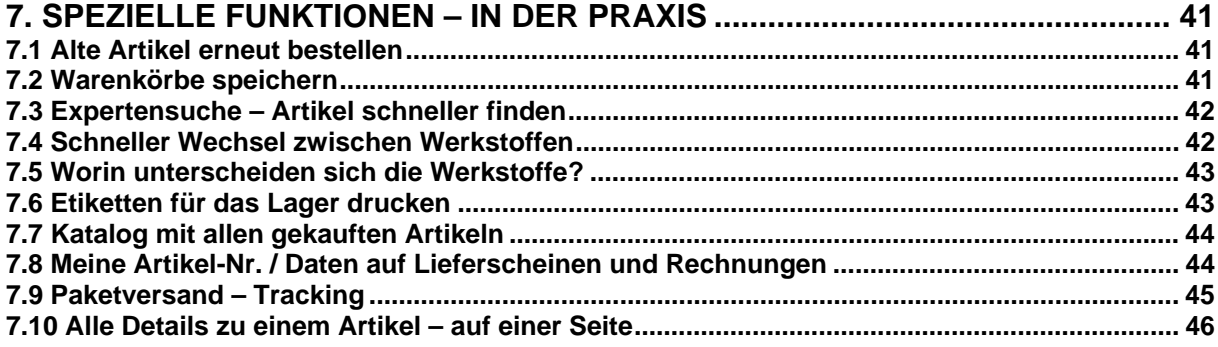

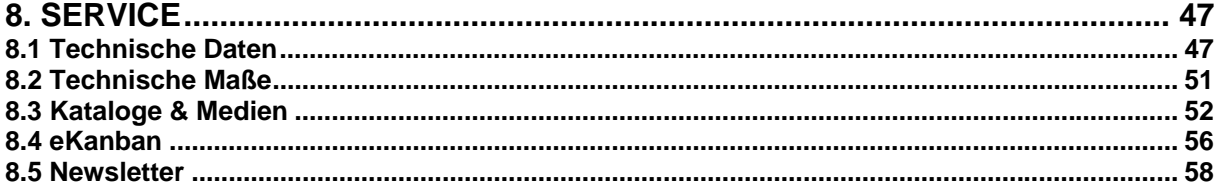

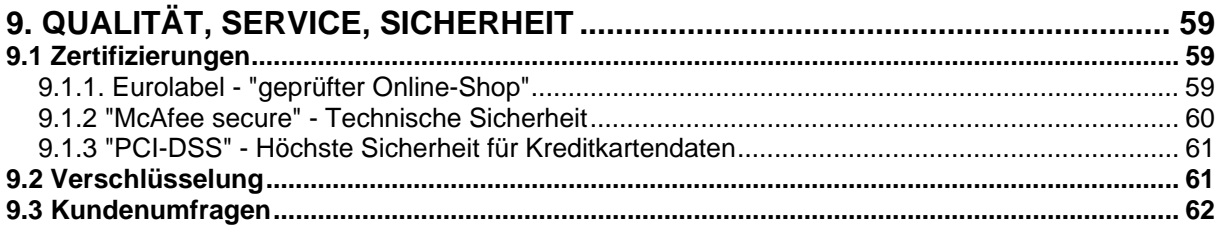

### **1. Einführung**

Unser Onlineshop wird laufend weiterentwickelt und soll Ihnen den Bestellprozess so komfortabel wir nur möglich gestalten. Die bereitgestellten Funktionen können beim ersten Einstieg kompliziert wirken. Unser Handbuch soll Sie mit allen Möglichkeiten des Shops vertraut machen.

### **2. Anmeldung**

### *2.1 Erstanmeldung Privatkunden*

Privatkunden können erst einen Warenkorb zusammenstellen, bevor sie Ihre Adressdaten eingeben müssen. Jeder Kunde kann sich ein persönliches Konto erstellen, welches einen

eindeutigen Benutzernamen und Kennwort besitzt. Ebenso darf die Emailadresse nur einmal im Shop vorhanden sein.

Falls Sie eine Anmeldung wünschen und nicht sofort bestellen möchten, starten Sie den Shop mit der Adresse http://shop.wegertseder.com und klicken in der linken Navigationsleiste auf .**Kunde werden**". Es öffnet sich ein Fenster, welches Sie mit  $\gg$  zum nächsten Schritt" fortsetzen.

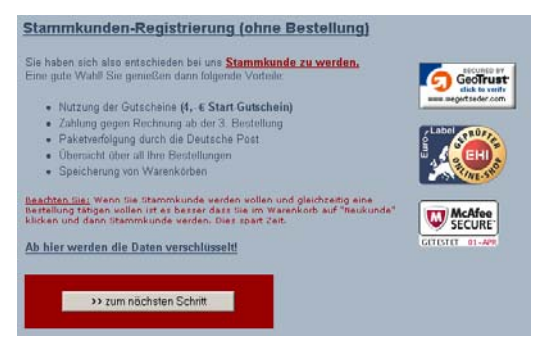

Danach erscheint das Privatkunden-Formular. Alle mit einem \* gekennzeichneten Eingaben müssen ausgefüllt werden. Folgende Einstellungen sollen kurz erklärt werden:

- ...Ich bin bereits Wegertseder-Kunde" Falls Sie bereits früher telefonisch bei uns bestellt haben und Ihre alte Kundennummer und die damals verwendete Postleitzahl wissen, erhalten Sie keine neue KNR sondern die alte zugewiesen.
- Kreditkarten-Zahlung Wir sind PCI-DSS zertifiziert, Ihre Kreditkarten-Daten sind daher bei uns sicher.
- Login und Passwort Entweder geben Sie selbst einen Benutzername und ein Kennwort an oder lassen dies vom Shop automatisch vergeben. Im Anschluss an die Registrierung erhalten Sie dann die Daten zugesendet.

Nach der Anmeldung erhalten Sie eine Bestätigung per Email zugeschickt. Dort finden Sie auch die vergebene Kundennummer.

### *2.2 Erstanmeldung Firmenkunden*

Bei Firmenkunden ist eine Anmeldung notwendig, um überhaupt Zugang zum Shop zu erhalten. Falls Sie sich lediglich über die Artikel informieren möchten, können Sie auch den Privatshop nutzen. Firmenkunden erhalten auf die angezeigten Preise Rabatte. Diese werden, wenn Sie als Firma eingeloggt sind, gleich abgezogen. Die im Firmenshop angezeigten Preise sind sozusagen Ihre Nettopreise.

Zur Anmeldung öffnen Sie http://www.wegertseder-b2b.com und klicken auf "Passwort anfordern". Es erscheint das

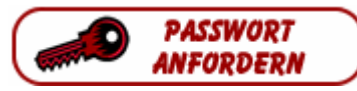

Neukunden-Formular für Firmen. Die Dateneingabe ist verschlüsselt. Folgende Punkte werden ausführlicher erläutert:

- Telefon / Mobiltelefon Geben Sie bitte auf jeden Fall Ihre Festnetznummer an, auch wenn Sie vorwiegend per Handy zu erreichen sind.
- Email (Zentrale / Ansprechpartner) Der Shop sendet Emails meistens an beide Adressen. Der Ansprechpartner wird von unseren Mitarbeitern kontaktiert, wenn wir Fragen zu Ihrer Bestellung haben.
- Lieferanten-Nr.

Sofern Ihr Unternehmen eine Warenwirtschafts-Software einsetzt und Sie für uns eine Lieferantennummer vergeben haben, können Sie diese hier eingeben. Die Eingabe erscheint auf allen Lieferscheinen und Rechnungen, die Sie von uns erhalten.

UST-ID

Sofern Ihr Unternehmen seinen Sitz außerhalb Deutschlands, aber innerhalb der EWG hat, können Sie Ihre Umstatzsteuernummer (oder VAT-ID) eingeben. Kunden in Deutschland lassen diese Angabe frei. Außerhalb der EWG (z.B. Schweiz, Norwegen, Vereinigtes Königreich) müssen ebenfalls keine Angabe machen, dorthin erfolgt die Lieferung ohnehin steuerfrei, da Zollausland.

Nach dem Absenden des vollständig ausgefüllten Formulars erhalten Sie in ca. 6 Stunden ein Passwort per Email, oder, falls angegeben, auch per Telefax zugeschickt. Mit den Daten aus der Email können Sie sich erstmalig anmelden. Bitte ändern Sie das vergebene Passwort nach dem ersten Login.

### *2.3 Login*

Je nachdem, ob Sie Privat- oder Firmenkunde sind, stehen getrennte Loginseiten zur Verfügung. Firmenkunden melden sich mit Kundennummer und Passwort an. Privatkunden verwenden statt der Kundennummer Ihren selbst vergebenen Loginnamen.

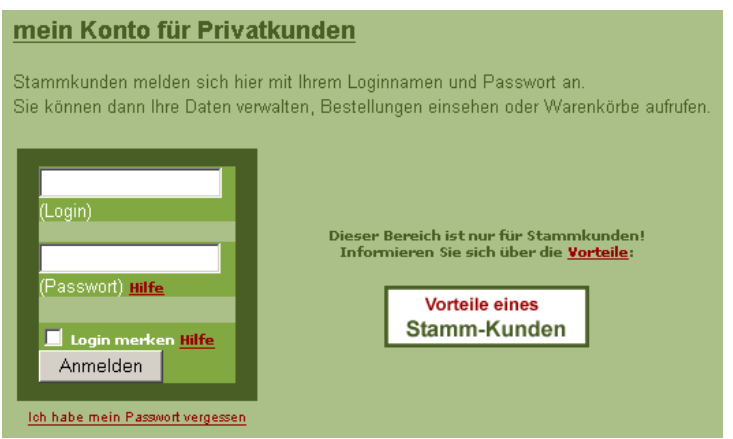

Für Privatkunden steht außerdem die Möglichkeit der Cookie-Anmeldung "Login merken" zur Verfügung. Dies bedeutet, dass Ihre Anmeldung automatisch erfolgt.

Wenn Sie sich einmal im "falschen" Shop anmelden sollten, erhalten Sie einen Hinweis darauf und werden in den richtigen Shop umgeleitet.

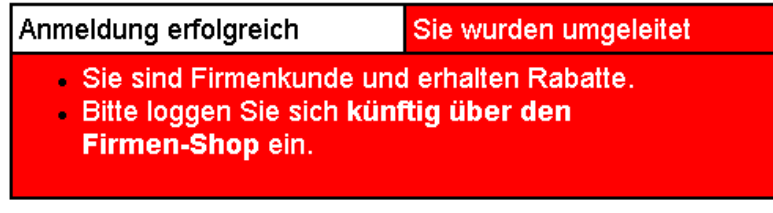

Wohin möchten Sie?

- Zu "Mein-Konto"
- Zum Online-Shop
- Zum Warenkorb

#### *2.4 Passwort vergessen*

Sollten Sie Ihr Passwort vergessen haben, können Sie überall auf den Loginseiten das Kennwort erneut anfordern. Dabei gibt es zwei Möglichkeiten, dies zu tun:

- Kennwort im Klartext Sie müssen jedoch Ihren Loginnamen wissen. Falls beide Informationen fehlen, müssen Sie unserem Vertrieb unter info@wegertseder.com eine Email senden.
- Kennwort-Änderungs-Link (nur für Privatkunden) In der Email findet sich kein Kennwort sondern ein Link, mit dem Sie auf eine Internetseite gelangen, auf welcher Sie ein neues Kennwort vergeben können.

Zusätzlich zur Email können Sie, falls in Ihrem Konto eine Faxnummer hinterlegt ist, das vergessene Passwort auch per Telefax erhalten. Bei Firmen wird das Fax an die Nummer der Zentrale und des Ansprechpartners gesendet, sofern diese Nummern unterschiedlich sind.

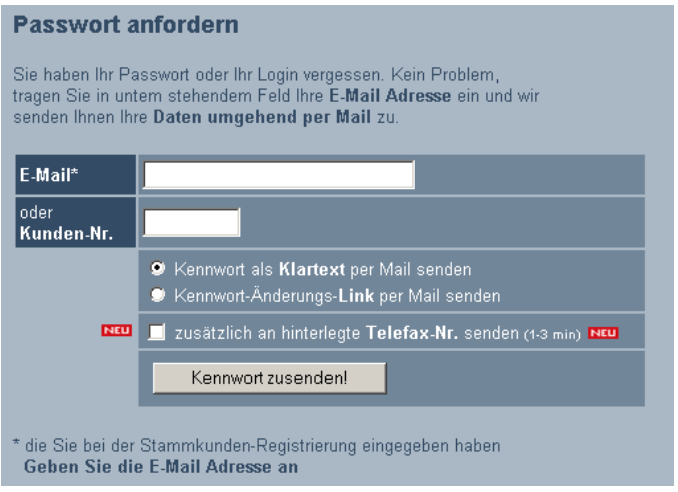

### **3. Artikelsuche**

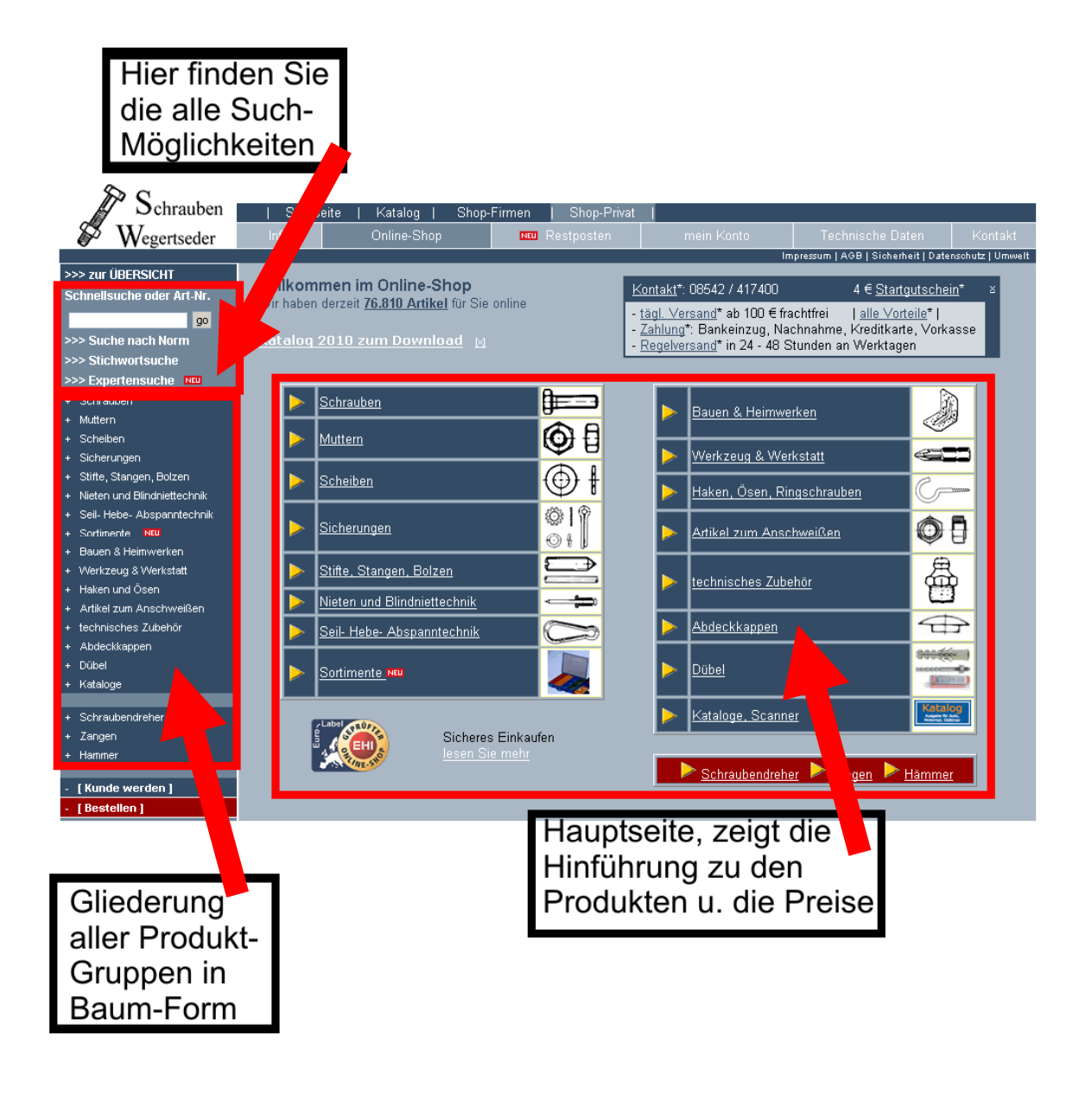

### *3.1 Suche über die Hinführung*

Alle unsere Artikel sind in einer "sprechenden" Hinführung in Gruppen eingeteilt. Diese Gruppen erreichen Sie über den Hauptbereich (mit Bildern) oder über das links befindliche Navigationsmenü in Baumform.

Die Hinführung ist ideal für Kunden, die keine tief greifende Kenntnis der Normen haben oder sich einen grundlegenden Überblick verschaffen wollen. Ein Beispiel, wie Sie z.B. Zylinderschrauben mit Innensechskant finden, folgt:

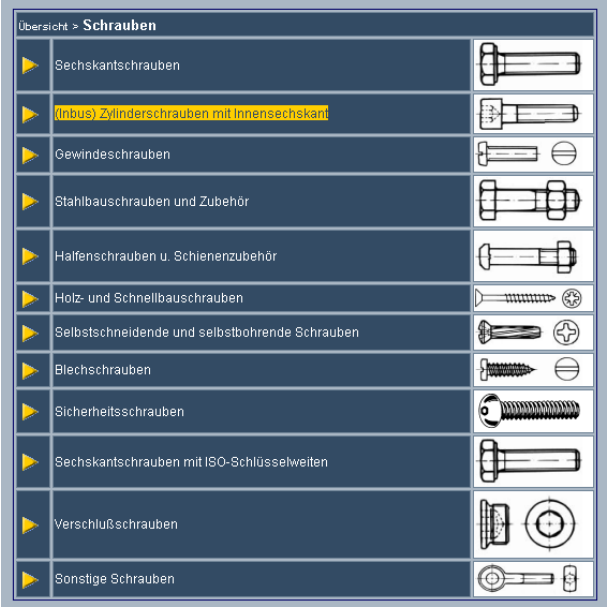

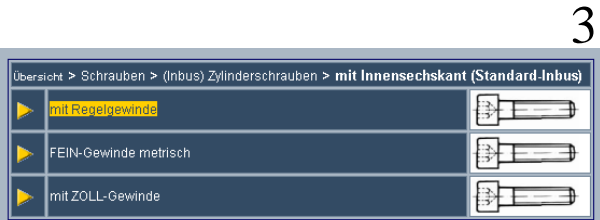

#### **Werkstoff-Auswahl** mit Infos zu den Werkstoffen

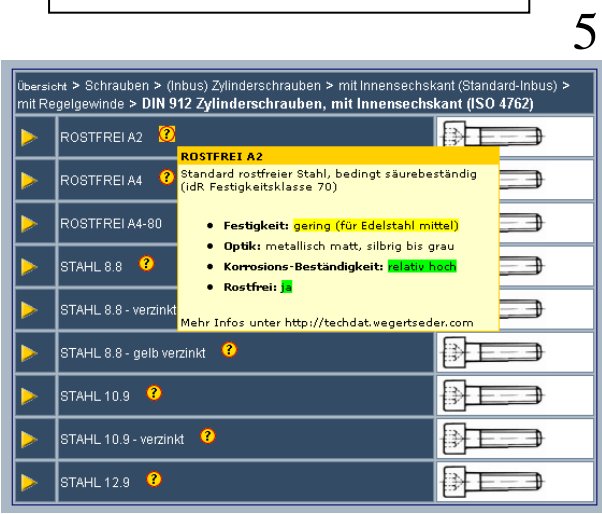

1

### 2

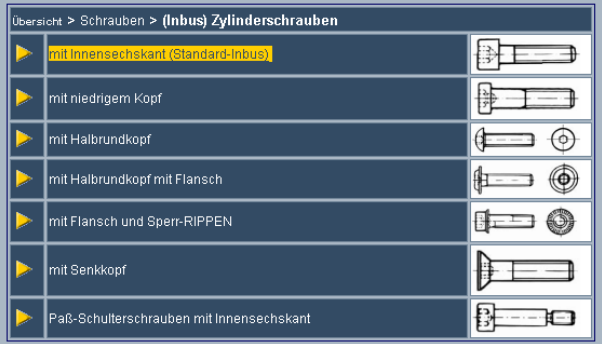

4

6

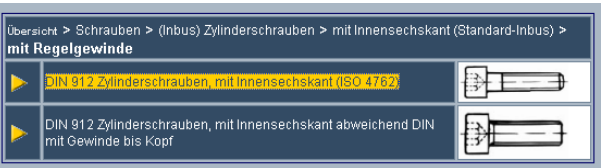

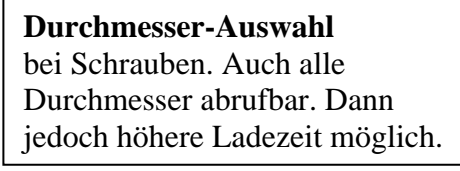

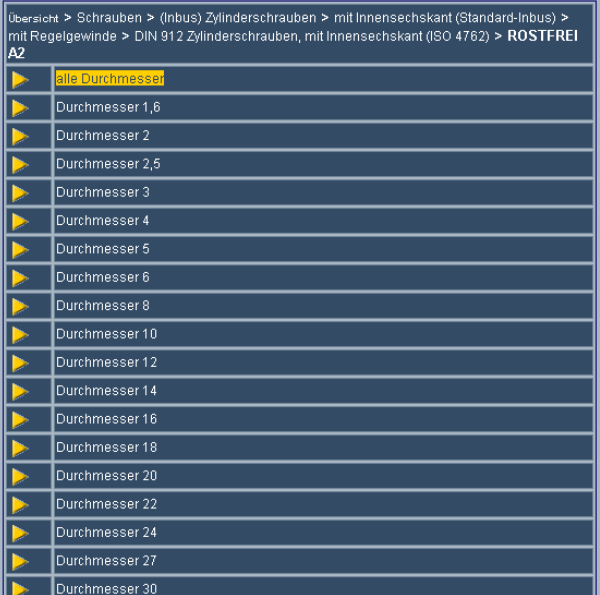

### *3.2 Volltext-Suche*

Im Suchfeld oben links auf jeder Seite können Sie gezielt nach einem Text suchen. Es gibt dabei zwei Darstellungsarten:

• Suchtext: Sechskant

Findet alle Elemente der Hinführung, die das Wort "Sechskant" enthalten. Die Ansicht erfolgt wiederum in Gruppen unterteilt. Dahinter wird die Anzahl der Artikel angezeigt, die gefunden wurden.

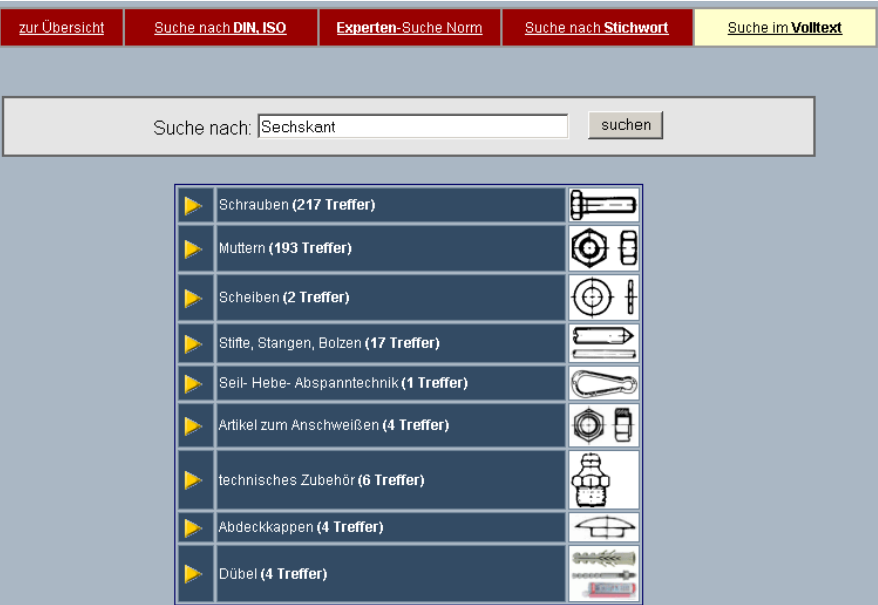

Suchtext: Senkschrauben Stahl 8.8

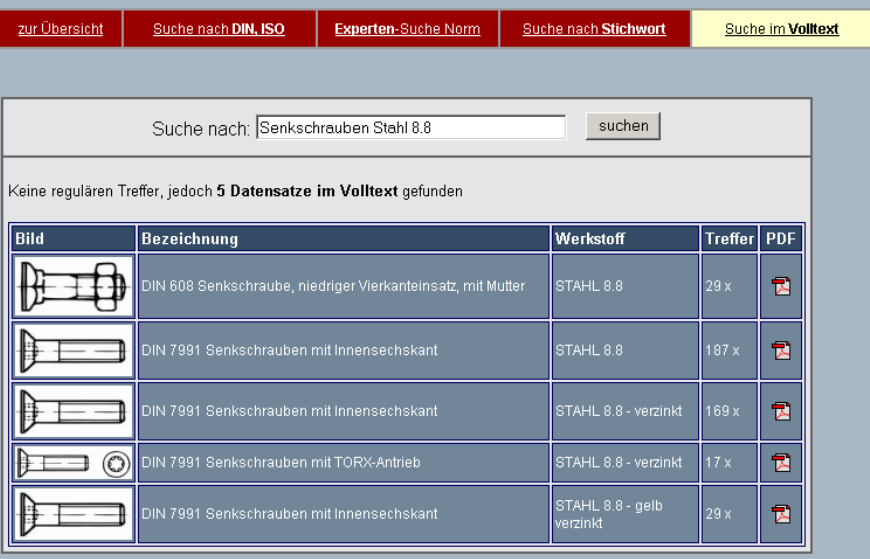

Bei dieser Suchmethode müssen Sie unsere genaue Schraubenbezeichnung und den Werkstoff einhalten. Ganz rechts können Sie das technische Datenblatt ansehen.

### *3.3 Stichwort-Suche (ABC-Suche)*

Die Stichwortsuche finden Sie oben links auf der Seite im Online-Shop. Wenn Sie den Menüpunkt nicht sehen, klicken Sie zunächst auf den Punkt "Schnell-Suche" über dem Sucheingabefeld und danach oben in der Mitte auf die "Suche nach Stichwort".

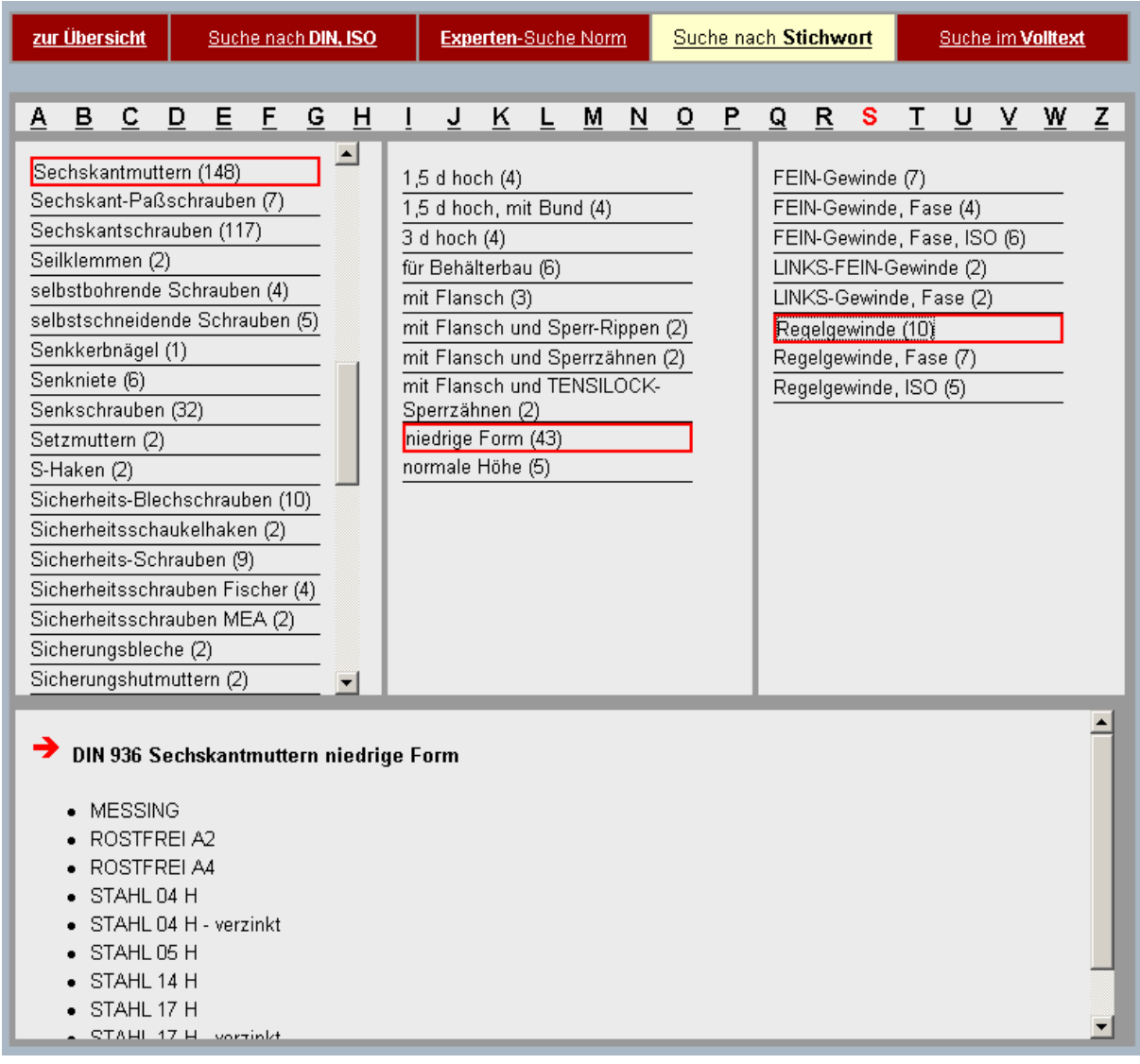

Dieses viergeteilte Fenster ermöglicht ganz oben die Wahl des Buchstabens. Danach kann das Produkt herausgesucht werden. Am Ende steht ganz unten die Wahl des Werkstoffs. Im Anschluss werden Sie auf die Produktseite umgeleitet.

### *3.4 Experten-Suche*

Die Expertensuche finden Sie oben links auf der Seite im Online-Shop. Wenn Sie den Menüpunkt nicht sehen, klicken Sie zunächst auf den Punkt "Schnell-Suche" über dem Sucheingabefeld und danach oben in der Mitte auf die "**Experten-Suche Norm"**.

Dieser Suchmodus hilft Ihnen, aus unserem Sortiment gezielt Artikel mit vorgegebenen Eigenschaften zu filtern. (**Filterverfahren**)

Diese Eigenschaften können kombiniert und im Nachhinein gewechselt werden. Zudem ist eine **Variantenanzeige** möglich.

- **Norm** (bisher nur DIN und ISO)
- **Dimension 1** (steht für die erste Größenangabe eines Artikel, idR. ist dies der Durchmesser in mm)
- **Dimension 2** (steht für die zweite Größenangabe eines Artikel, idR ist dies bei Schrauben die Länge in mm, bei Muttern ist dieses Feld meistens leer, außer es handelt sich um Feingewinde, dann gibt Dimension 2 die Steigung p an)
- **Dimension 3** (steht für die dritte Größenangabe eines Artikel, idR ist dieses Maß nur bei Feingewinde-Schrauben für die Länge in mm vorhanden. Es ist aber auch für Spezial-Normteile wie z.B. Tellerfedern oder Passscheiben als Maß für die Höhe des Teils üblich)
- **Werkstoff** (verschiedene Werkstoffbezeichnungen liefern verschiedene Suchergebnisse, suchen Sie z.B. Edelstahl finden Sie den Werkstoff unter dem Namen "Rostfrei", weil dies unsere interne Werkstoffklassifizierung ist)

#### **Wie arbeitet die Expertensuche?**

- Sie beginnen mit allen lieferbaren Artikeln, dann schränken Sie die Auswahl (Filterverfahren) ein
- z.B. wählen Sie den Durchmesser 8 mm (= Dimension 1)

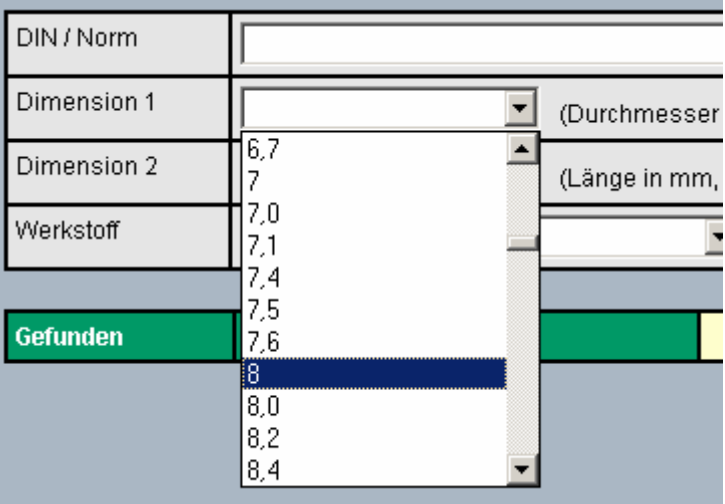

 Nach Klicken auf "8" wird vom System automatisch der Filter angewendet, es werden weniger Artikel gefunden

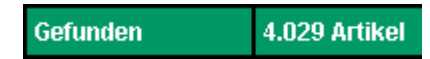

 Nun können Sie weitere Filter setzen, nach jedem Klick wird die Artikelzahl feiner gefiltert, es werden weniger Artikel angezeigt. Im Beispiel wird nun der Werkstoff "ROSTFREI A2" und die Länge 50 (Dimension 2) gesetzt.

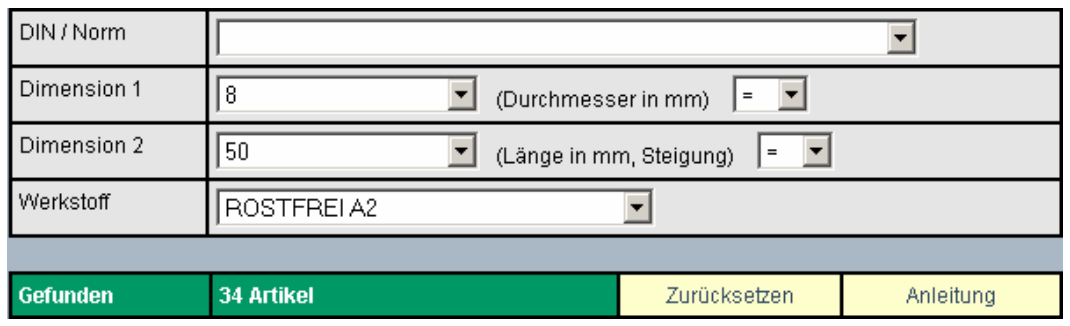

- Sie können jetzt durch Klicken auf einen der unten angezeigten Artikel (oder Artikelgruppen) zu den Abmessungen und Preisen umschalten. Es wird ein neues Fenster geöffnet. Mit dem  $\mathbb{\Sigma}$  Symbol können Sie ein Technisches Datenblatt anzeigen lassen.
- Wenn Sie nach Feingewinde-Schrauben suchen, geben Sie unter "Dimension 2" die Gewindesteigung ein. Nur für diesen Fall brauchen Sie das Maß "Dimension 3", was die Länge der Feingewinde-Schraube darstellt.

#### **Was heißt "Filterverfahren"?**

- Wird ein Filter gesetzt (z.B. Werkstoff), wird eine anfängliche Menge Artikel reduziert. Es werden nur noch Artikel gezeigt, welche dem Filterkriterium entsprechen.
- Setzen Sie z.B. den Filter Durchmesser 5mm, Länge 10 mm. Sie sehen, dass von der anfänglich langen Liste an Werkstoffen, nur noch wenige übrig geblieben sind.

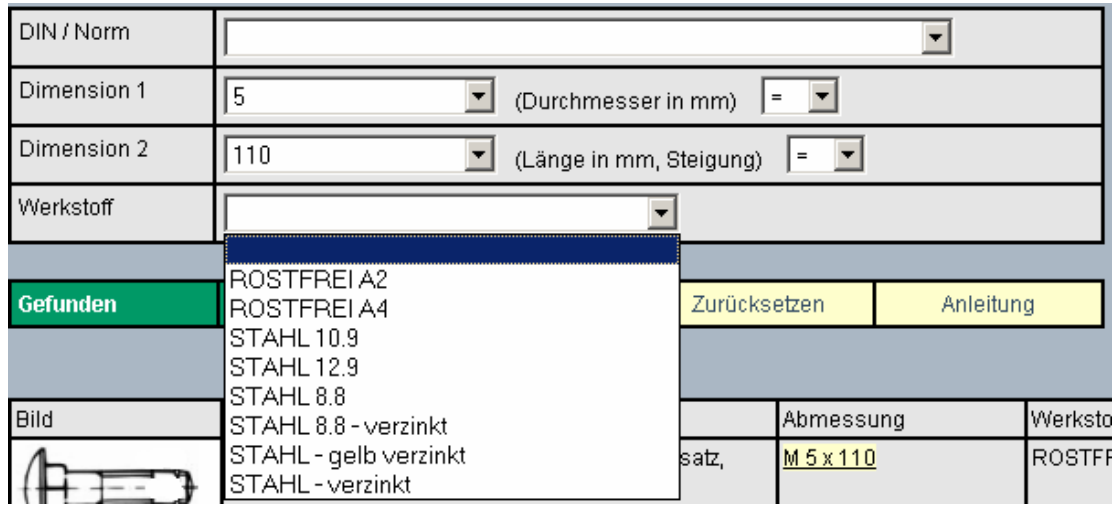

- Sie können alle Filter zurücksetzen, indem Sie auf "Zurücksetzen" klicken
- Sie können einen Filter zurücksetzen, indem Sie ganz oben in dem Auswahlmenü die "leere Zeile" anklicken

#### **Was bedeutet das =, ab und bis hinter Dimension?**

- Wenn Sie Dimensionen filtern wollen, kann es vorkommen, dass eine Anzeige von z.B. Duchmesser = 8 mm und Länge "ab" 100 mm sinnvoll sein kann. Dies regelt das zusätzliche Dropdownfeld hinter der Dimension.
- = liefert nur Abmessungen zurück, die genau der gewählten Größe entsprechen
- ab entspricht "größer gleich" und liefert die gewählte und alle größeren Abmessungen zurück
- bis entspricht "kleiner gleich" und liefert die gewählte und alle kleineren Abmessungen zurück

#### **Was heißt Variantenanzeige?**

- Wenn Sie einen Filter setzen, schränken Sie somit auch die anderen Filter-Anzeigen ein.
- Wenn Sie z.B. den Filter "Werkstoff = Messing" setzen, dann werden nur noch solche
	- o Normen
	- o Durchmesser
	- o Längen vorgeschlagen, welche auch in Messing lieferbar sind.
- Ändern Sie nun noch den Durchmesser auf 1 mm ab, so zeigt Ihnen die Norm-Auswahl auch nur noch die Normen an, welche in 1 mm Durchmesser aus dem Werkstoff Messing lieferbar sind

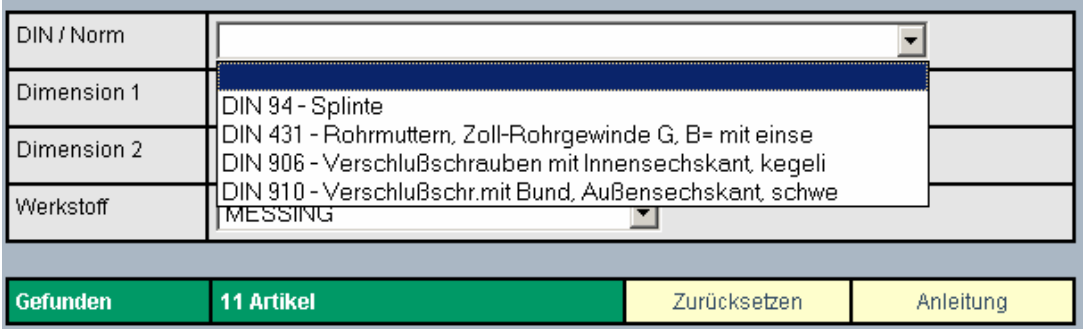

### *3.5 Suche nach Norm*

Die Normensuche finden Sie oben links auf der Seite im Online-Shop. Wenn Sie den Menüpunkt nicht sehen, klicken Sie zunächst auf den Punkt "Schnell-Suche" über dem Sucheingabefeld und danach oben in der Mitte auf die "**Suche nach DIN, ISO, Art.**".

Im Wesentlichen stehen drei Felder zur Auswahl: Welche Norm durchsucht werden soll sowie Beginn- und Ende der Normensuche. In der unten befindlichen Ansicht erscheinen alle gefundenen Normen mit genauer Bezeichnung, Bild und einem Link zur PDF-Datei mit den Maßen. Sobald Sie auf eine Artikelbezeichnung geklickt haben erscheint rechts daneben die Werkstoffauswahl. Bei manchen Artikeln erscheinen auch andere Kopfformen oder sonstige Alternativen. Mit einem Klick auf den Werkstoff werden Sie zur Produktseite geleitet.

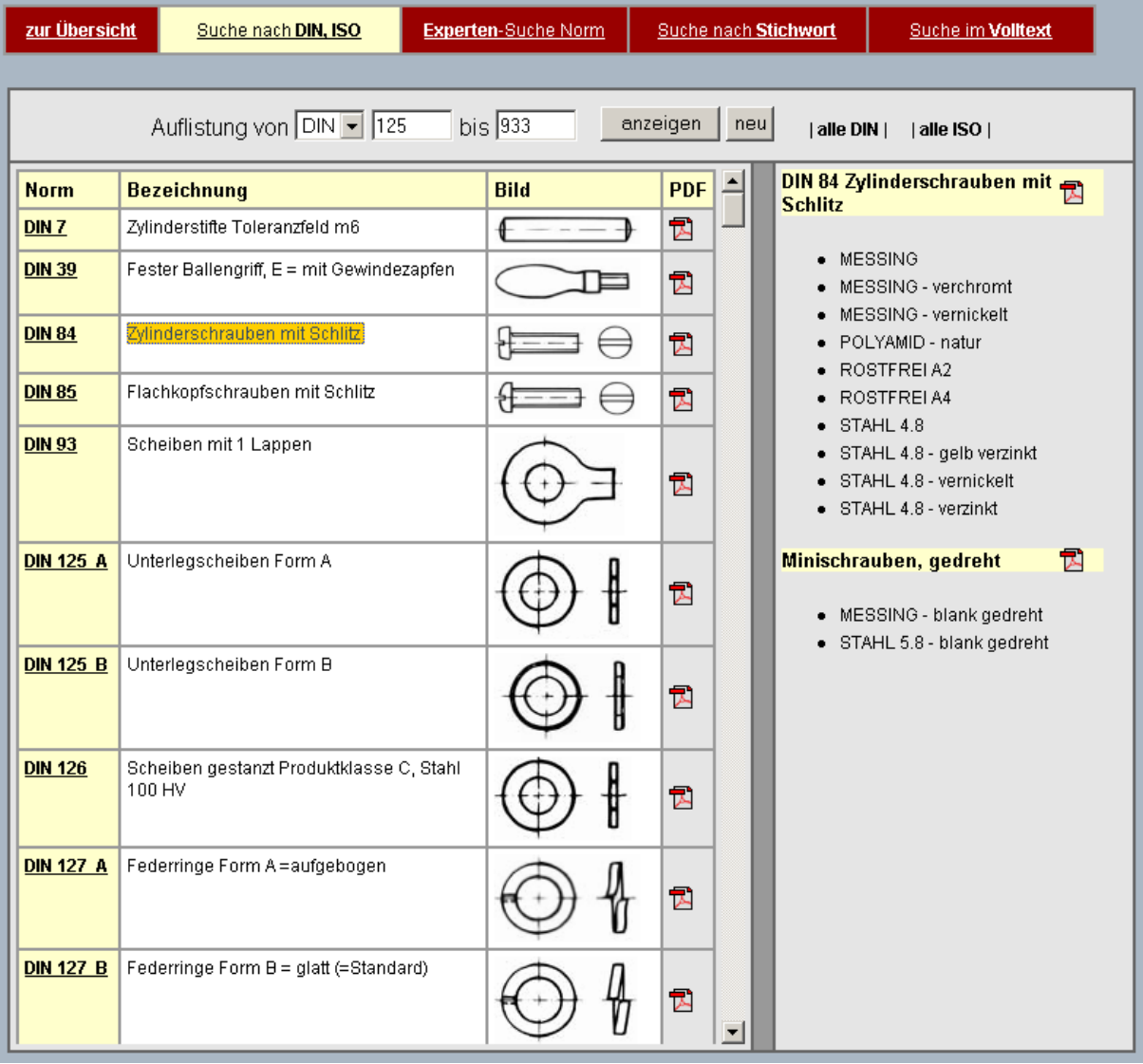

### *3.6 Direkteingabe der Artikelnummer*

Wenn Sie die Wegertseder-Artikelnummer kennen, können Sie diese direkt eingeben. Falls Sie eigene Artikelnummern für unsere Produkte vergeben haben (Kapitel 6.3.1), können Sie auch danach suchen.

### **4. Artikeldetails**

### *4.1 Preise*

Die Preisansicht variiert je nach Artikelgruppe (Normteile, Dübel & Werkzeug, Bauen & Heimwerken sowie Restposten). Die Beschreibung umfasst nur die Produktgruppe Normteile, weil diese die meisten Möglichkeiten bietet.

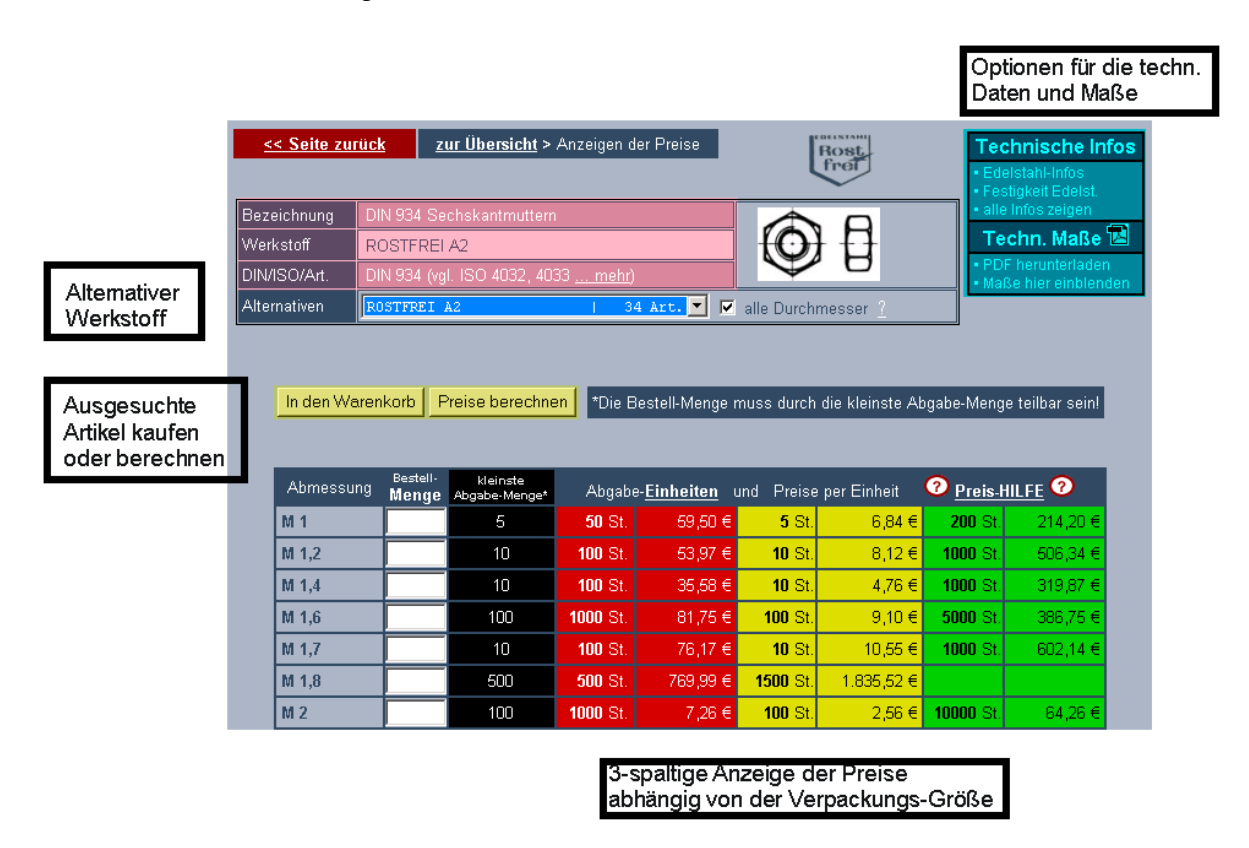

Oben mittig finden Sie die Bezeichnung des Artikels, den aktuell gewählten Werkstoff sowie die Norm. Außerdem sehen Sie die ISO-Norm, mit welcher dieser Artikel ähnlich oder identisch ist. Ein Klick auf ..... mehr" öffnet die Details zur Normenumstellung für diesen Artikel.

Oben rechts finden Sie drei ausgewählte Informationen zu diesem Artikel aus unserer technischen Datenbank. Darunter können Sie die PDF-Datei mit den Maßen anzeigen oder die technischen Maße einblenden (siehe Kap. 4.2)

In der Mitte finden Sie zwei Buttons, mit denen Sie die ausgewählten Artikel entweder sofort in den Warenkorb legen oder zunächst einmal die Preise berechnen können.

Der Hauptbereich ist die große Tabelle darunter. Darin finden Sie die Abmessung und Ihre gewünschte Bestellmenge. Die schwarze Spalte zeigt die kleinste Abgabemenge. Von dieser kann nicht abgewichen werden.

#### **Hilfe zur Berechnung der Preise**

Wenn Sie Probleme mit dem Verständnis unseres Preis-Systems haben, kann Ihnen diese Seite vielleicht weiterhelfen. Zunächst einmal ein Abbild eines Artikels mit seinen Preisen:

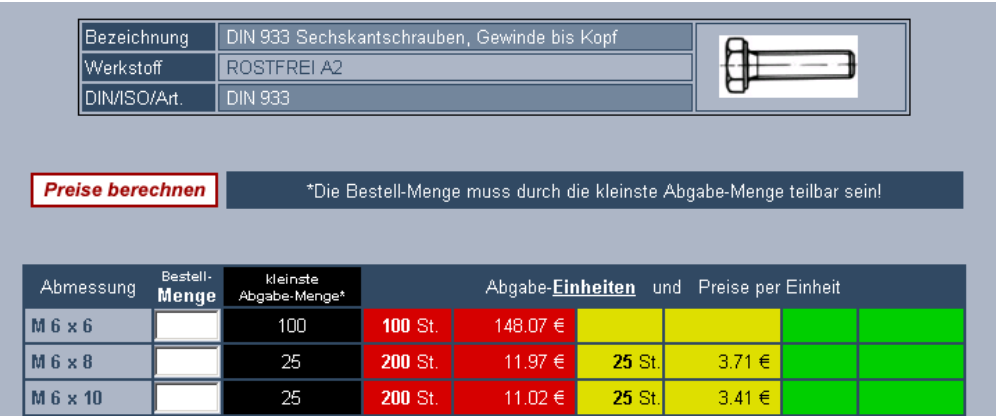

#### **Die roten Spalten**

- $\circ$  = Standardpaket
- o die roten Pakete sind am günstigsten
- o in diesem Fall besteht ein Paket\* bei M 6x10 aus 200 Stück und kostet als Paket 11,02 €
- o dementsprechend kosten 2 Pakete\* 22,04 €, 3 Pakete 33,06 € usw.

#### **Die gelben Spalten**

- o = Kleinpackung oder Großpackung
- o im Fall von M6x10 beinhaltet das Kleinpaket 25 Stück und kostet 3,41 €
- o es kann vorkommen, dass ein Standardpaket billiger ist als mehrere Kleinpakete

#### **Die grünen Spalten**

- $\circ$  = Großpaket
- o die grünen Spalten enthalten große Abgabemengen zu einem günstigeren Preis.

#### **Die kleinste Abgabe-Menge**

- o unterhalb dieser Menge kann der Artikel nicht verkauft werden
- o es kann nur ein Vielfaches der kleinsten Abgabe-Menge bestellt werden (bei M 6x10 z.B. nur 25, 50, 75, 100, 125 usw.)

#### **Beispiel:**

Sie bestellen von M 6x10 225 Stück. Der Preis errechnet sich dann folgendermaßen:

 200 Stück zu 11,02 € + 25 Stück zu 3,41 €

**= 225 Stück zu 14,43 €**

### *4.2 Technische Daten*

Oben Rechts in der Produktansicht haben Sie die Möglichkeit, gewisse Elemente aus der technischen Datenbank abzurufen, die zu diesem Artikel zugeordnet wurden. Einen Zugang zur kompletten technischen Datenbank erhalten Sie unter http://techdat.wegertseder.com.

Außerdem können Sie oben rechts das PDF-Dokument mit den technischen Maßen abrufen oder, was empfohlen wird, die technischen Maße direkt in die Preisseite einblenden.

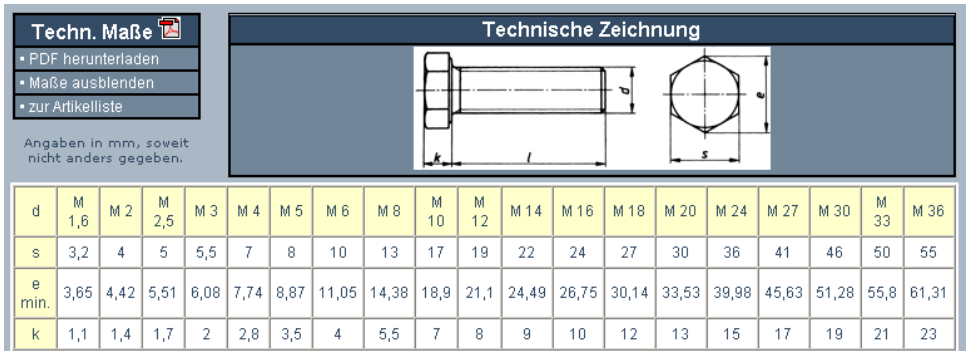

### *4.3 Alternativer Werkstoff*

Bei jedem Artikel, der in verschiedenen Werkstoffen lieferbar ist, finden Sie eine Auswahl-Box. In dieser Box werden die noch lieferbaren Werkstoffe angezeigt. Wenn Sie Artikel, die nur einen Durchmesser besitzen (z.B. Muttern oder Scheiben), ausgewählt haben, werden immer alle Artikel gezeigt.

Sofern Sie Artikel mit Durchmesser und Länge (z.B. Schrauben, Stifte) gewählt und einen speziellen Durchmesser angeklickt haben, werden nur die Alternativen angezeigt, die auch in diesem Durchmesser lieferbar sind.

Wenn Sie den Haken bei "alle Durchmesser" setzen, zeigt Ihnen der Shop auch bei solchen Artikeln alle anderen lieferbaren Werkstoffe an. Aus Gründen der Ladezeit weisen wir darauf hin, dass Listen mit > 100 Artikeln bis zu 10 Sekunden laden können.

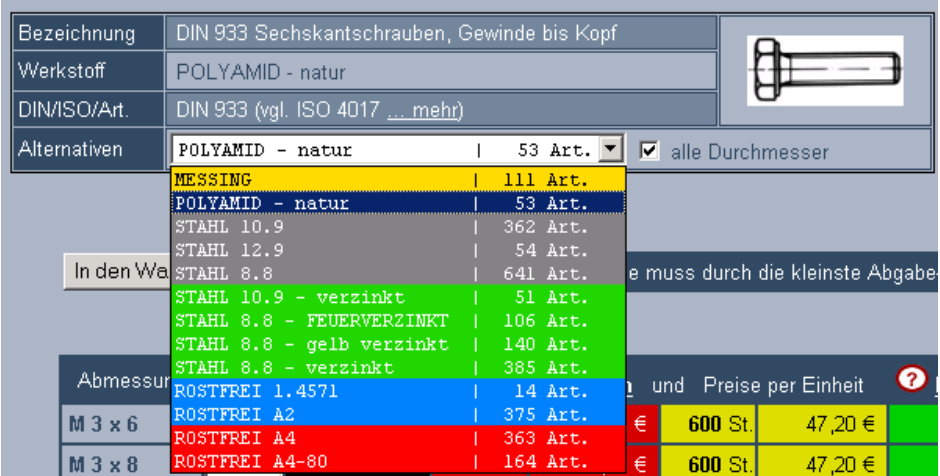

Bedeutung der Farben

- **Alle sonstigen Werkstoffe**
- **Polyamid, Kunststoffe**
- **Stahl (unbehandelt)**
- **Verzinkungen (z.B. galvanisch, gelb, Feuerverzinkt)**
- **"normale" rostfreie Stähle (z.B. A1 oder A2)**
- **"hochsäurebeständige" rostfreie Stähle (z.B. A4)**

### *4.4 Mengen-Optimierer*

Wir führen unterschiedliche Packungsgrößen mit unterschiedlichen Grundpreisen. Es kann daher vorkommen, dass 6 Pakete zu je 100 Stück teurer sind als ein handelsübliches Paket mit 1000 Stück. Um die Kunden auf diesen Umstand hinzuweisen, zeigt unser Shop automatisch eine Meldung an, wenn die gewählte Menge teurer ist als die nächst billigere Mengeneinheit.

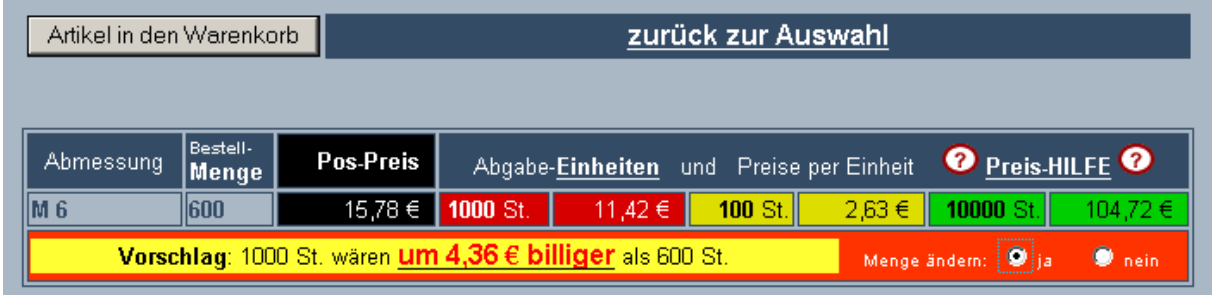

Sie können den Vorschlag entweder annehmen oder ablehnen und den Artikel dann in den Warenkorb legen.

### *4.5 Warenkorb*

Der Warenkorb befindet sich unten links auf der Seite. Wenn der Warenkorb keine Artikel enthält sehen Sie folgende Ansicht.

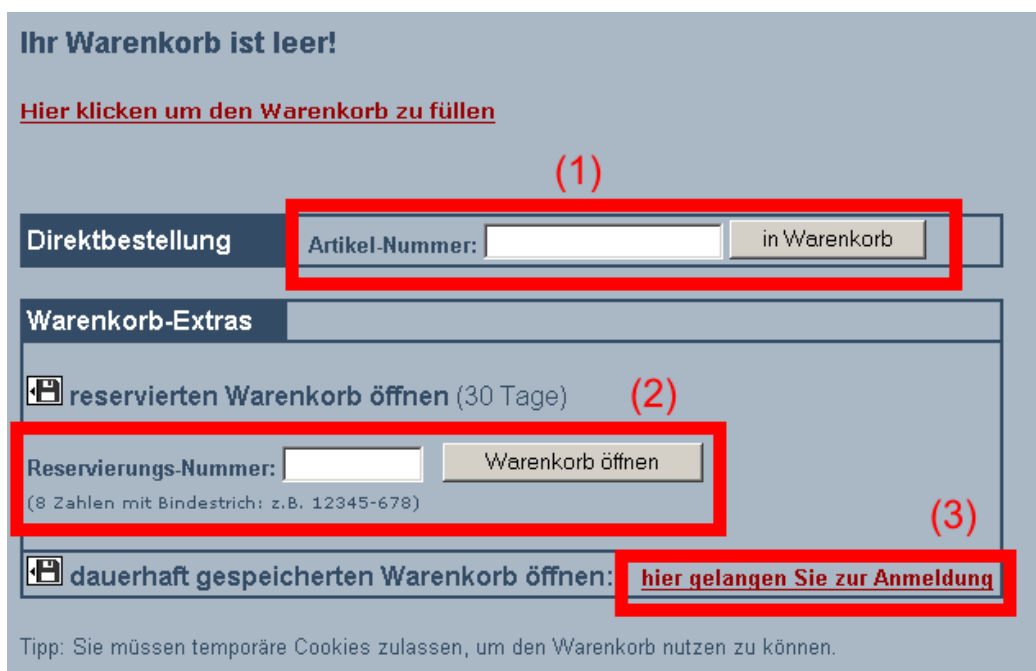

Der leere Warenkorb bietet Ihnen folgende Möglichkeiten:

- 1. Eingabe unserer oder Ihrer Artikelnummer (sofern Sie Ihre eigenen ANRs vergeben haben Kapitel 6.3.1) um ein Produkt direkt zu bestellen.
- 2. Öffnen eines alten Warenkorbs mittels Reservierungsnummer (z.B. 12345-678). Diese Nummer wird automatisch im gefüllten Warenkorb oben angezeigt und ermöglicht Ihnen das Aufrufen desselben Warenkorbs innerhalb von 30 Tagen.
- 3. Öffnen eines dauerhaft gespeicherten Warenkorbs. Sie gelangen dann zu einer Loginseite und müssen Benutzername und Kennwort eingeben.

Wenn Sie **mindestens einen Artikel hinein gelegt haben**, erscheint folgende Ansicht. Diese bietet folgende Möglichkeiten:

- 1. Reservierungs-Nummer Diese Nummer wird automatisch erzeugt und gilt für diesen Warenkorb 30 Tage lang. Damit können Sie zu einem späteren Zeitpunkt,
- 2. auf den leeren Warenkorb unten links klicken und die Nummer eingeben. Dann wird der alte Warenkorb geöffnet.
- 3. Warenkorb drucken
- 4. Artikel aus dem Warenkorb löschen
- 5. Funktionstasten
	- Warenkorb komplett löschen
	- Gehen Sie zurück zum Shop oder letzten Artikel
	- Erfassen Sie die eigene Artikel-Nummer für diese Warenkorb-Artikel
	- Drucken Sie Kanban-Etiketten oder das Kanban-Handbuch für diese Artikel aus
- 6. Artikel-Ansicht

Gehen Sie zurück zum angezeigten Artikel um dessen technische Daten oder Details erneut anzusehen.

- 7. Summenansicht mit Gewicht und Frachtkosten (für Deutschland, Auslandsversanddaten werden nach der Angabe einer Lieferadresse angezeigt)
- 8. Beginn der Bestellung

Das Schloss-Symbol zeigt an, dass die folgende Seite verschlüsselt ist.

- Falls Sie noch kein Online-Kunde sind wählen Sie "Neukunde"
- Mit Loginname und Kennwort stattdessen "Stamm-Kunde"

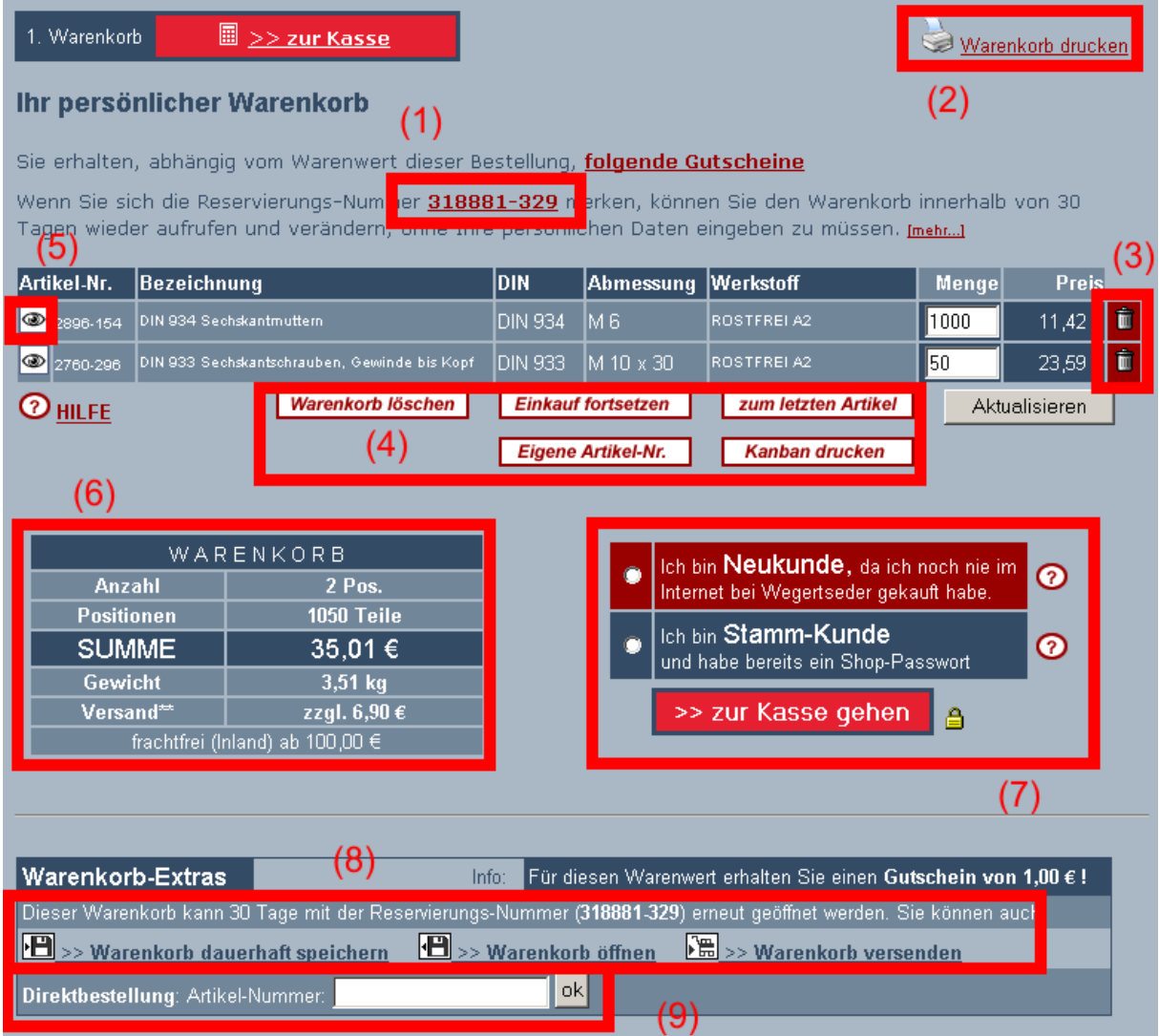

9. Warenkorb-Speicherung

Zeigt Ihnen die Optionen zur Speicherung und Verwaltung von Warenkörben auf. - Sie können, wenn die 30 Tage Speicherung mit der Reservierungsnummer nicht reichen, den Warenkorb dauerhaft speichern lassen.

- Sie können einen alten oder anderen Warenkorb aus Ihrem Konto öffnen

- Sie können, auch ohne bei uns ein Konto zu haben, den Warenkorb an Ihre E-Mail-

Adresse versenden, um diesen später erneut oder in Teilen zusammenzustellen.

10. Eingabe unserer oder Ihrer Artikelnummer (sofern Sie Ihre eigenen ANRs vergeben haben Kapitel 6.3.1) um ein Produkt direkt zu bestellen.

#### *4.6 Anderen Durchmesser wählen*

Viele Artikelgruppen (z.B. Innensechskantschrauben) haben mehrere hundert Abmessungen. Um die Ladezeit zu verkürzen wählen Sie einen Durchmesser aus. Oftmals werden aber neben dem gewählten Durchmesser (z.B. M8) auch noch andere Größen benötigt.

Nachdem Sie den Artikel in der Größe z.B. M8 in den Warenkorb gelegt haben, erscheint deshalb bei solchen Artikeln die Möglichkeit, zur Durchmesser-Auswahl zurückzuspringen.

Durchmesser-Auswahl bei Anzeige, nachdem ein Durchmesser Schrauben mit vielen Artikeln in den Warenkorb gelegt wurde um einen weiteren Durchmesser zu wählen

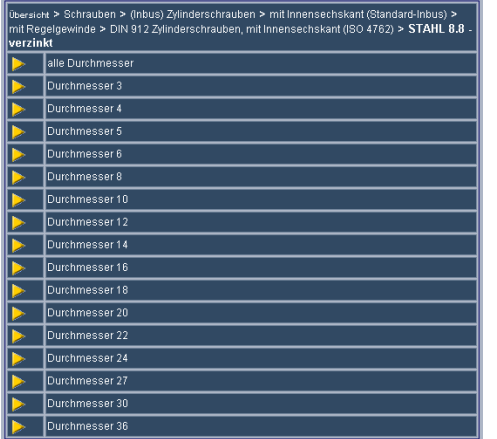

Artikel wurde in den Warenkorb gelegt! >> zum WARENKORB (Bestellen) >> anderen DURCHMESSER wählen >> zur Übersicht (Inhalt)

### **5. Bestellvorgang**

### *5.1 Optionen einstellen*

Nachdem Sie sich registriert oder angemeldet haben erscheint eine Seite, auf welcher Sie folgende Einstellungen vornehmen können:

- Rechnungsadresse ändern
- Lieferadresse(n) verwalten und ändern
- Zahlungsart ändern
- Versandart wählen (Ins Ausland oder bei Expresssendungen berechnet der Shop abhängig vom Gewicht das richtige Porto).

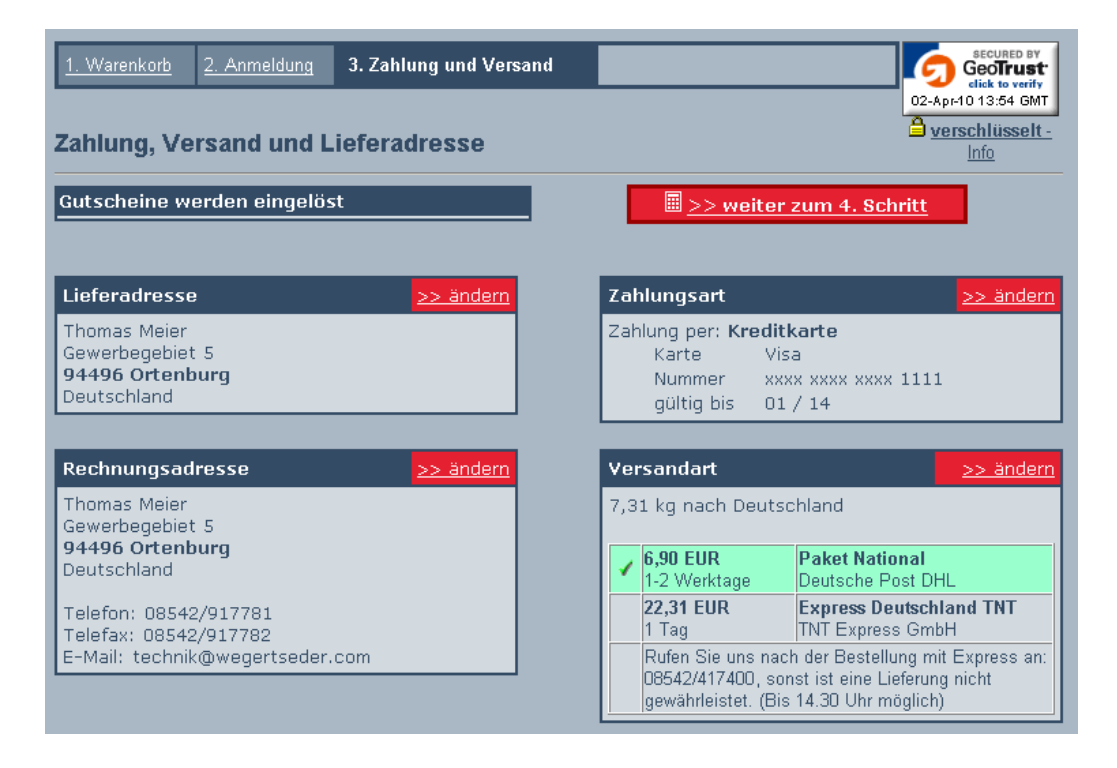

### *5.2 Daten kontrollieren*

Auf der nächsten Seite können Sie alle Daten kontrollieren und eine Bemerkung für Ihre Bestellung angeben. Im Firmenshop kann im roten Feld zusätzlich Ihre interne Bestell-Nummer eingegeben werden.

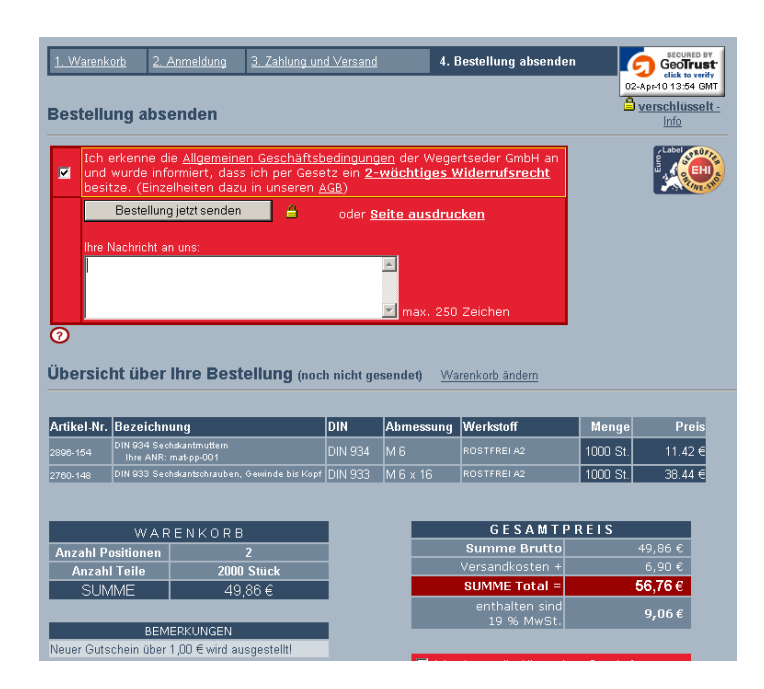

#### *5.3 Bestellung abgesendet*

Sobald Sie Ihre Bestellung abgesendet haben wird eine Seite angezeigt, welche unter anderem folgende Informationen anzeigt:

- 1. Auftragsnummer
- 2. Option: Eigene-ANR vergeben (damit können Sie für die aktuell bestellten Artikel eigene Artikelnummern vergeben, welche in der Suche genutzt werden können und auf jedem Lieferschein und jeder Rechnung erscheinen)
- 3. Option: Kanban-Etiketten drucken (zum Ausdruck eigener Etiketten für die soeben erworbenen Artikel)
- 4. Option: Bestellung drucken
- 5. Planversand-Datum Gibt das Datum an, zu dem Ihr Auftrag voraussichtlich versendet werden wird

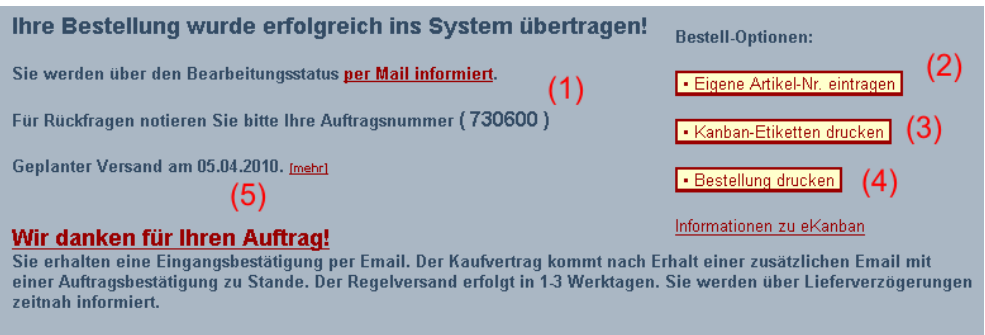

### **6. Mein Konto**

Dieses Fenster dient Ihnen dazu, alle Daten einzustellen, Adressen zu verwalten, Bestellungen einzusehen oder alte Warenkörbe aufzurufen. Außerdem können Sie Ihre Aufträge tracken (nachverfolgen). Hier die Möglichkeiten im Detail:

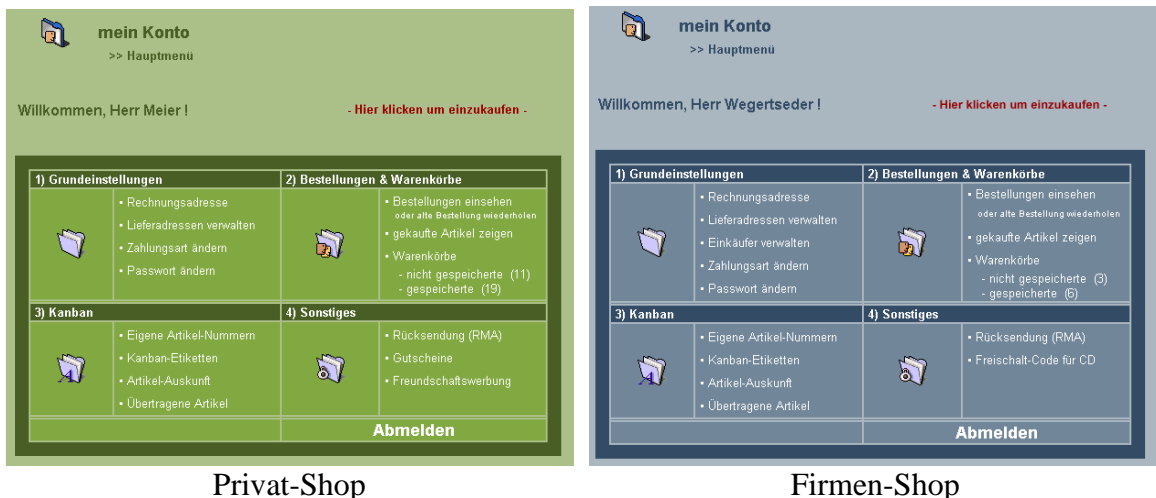

### *6.1 Grundeinstellungen*

#### **6.1.1 Rechnungsadresse ändern**

Hier können Sie die Adresse einstellen, an welche Ihre Rechnung gesendet werden soll. Wenn Sie diese Adresse ändern und danach eine Bestellung aufgeben, wird die Rechnungsadresse in die neue Bestellung übernommen.

Es gibt einige Sonderfelder:

Lieferanten-Nr.

Sofern Ihr Unternehmen eine Warenwirtschafts-Software einsetzt und Sie für uns eine Lieferantennummer vergeben haben, können Sie diese hier eingeben. Die Eingabe erscheint auf allen Lieferscheinen und Rechnungen, die Sie von uns erhalten.

 UST-ID [nur im Firmenshop] Sofern Ihr Unternehmen seinen Sitz außerhalb Deutschlands, aber innerhalb der EWG hat, können Sie Ihre Umstatzsteuernummer (oder VAT-ID) eingeben. Kunden in Deutschland lassen diese Angabe frei. Außerhalb der EWG (z.B. Schweiz, Norwegen, Vereinigtes Königreich) müssen Sie ebenfalls keine Angabe machen, dorthin erfolgt die Lieferung ohnehin steuerfrei, da Zollausland.

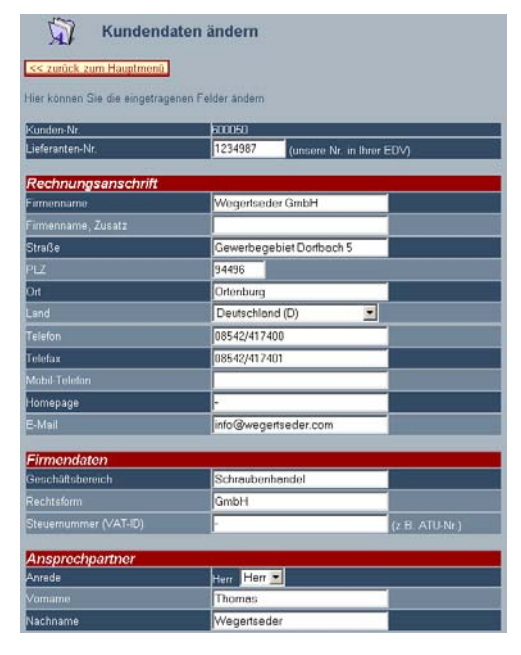

• Ansprechpartner [nur im Firmenshop]

#### **6.1.2 Lieferadresse verwalten**

Unser Shop kann beliebig viele Lieferadressen für Ihr Konto verwalten. Im Bestellvorgang (Kapitel 5) können Sie eine aus den gespeicherten

Lieferadressen auswählen.

Sie können folgende Optionen wählen:

- Lieferadresse neu erstellen
- Lieferadresse bearbeiten
- Lieferadresse löschen
- Eine Adresse als aktive Lieferadresse übernehmen
- Rechnungsadresse als aktive Lieferadresse übernehmen

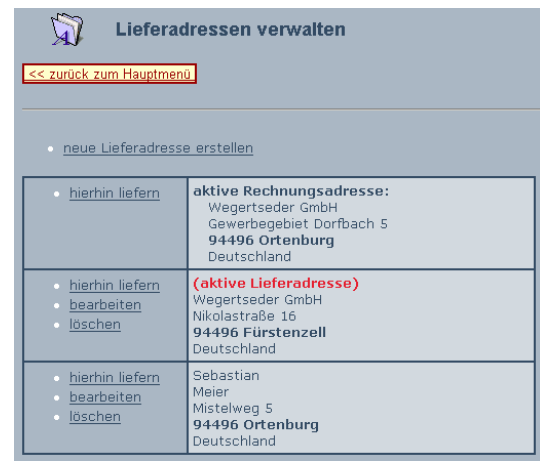

#### **6.1.3 Einkäufer verwalten [nur Firmenshop]**

Unser Shop kann beliebig viele Einkäufer für Ihr Konto verwalten. Im Bestellvorgang (Kapitel 5) können Sie eine aus den gespeicherten Einkäufern auswählen.

Sie können folgende Optionen wählen:

- Einkäufer neu erstellen
- Einkäufer bearbeiten
- Einkäufer löschen
- Einkäufer als aktiv übernehmen

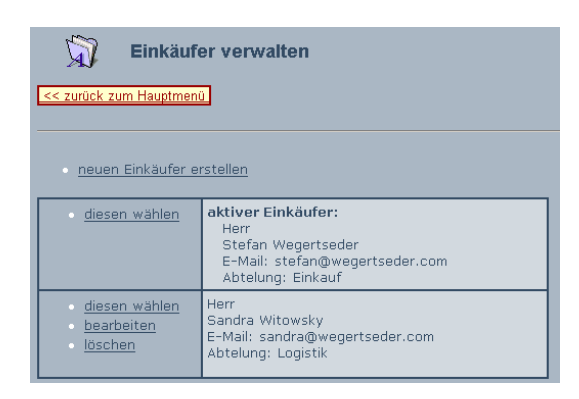

#### **6.1.4 Zahlungsart ändern**

In diesem Menü ändern Sie bei Bedarf Ihre Zahlungsart. Ggf. ist Ihr Konto beschränkt, sodass nicht alle Zahlungsarten zur Verfügung stehen.

#### **6.1.5 Passwort ändern**

Eine Änderung Ihres Kundenkennworts wird in regelmäßigen Abständen, idealerweise monatlich, empfohlen. Dabei sollten Sie ein ausreichend langes und damit sicheres Kennwort wählen, das keinen Rückschluss auf Ihre persönlichen Daten zulässt und möglichst viele Sonderzeichen und Ziffern enthält.

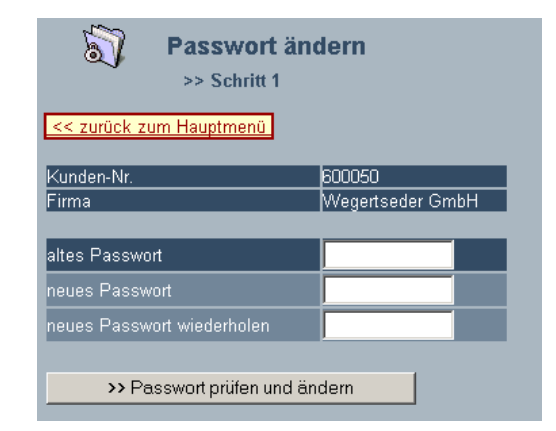

### *6.2 Bestellungen & Warenkörbe*

#### **6.2.1 Alte Bestellungen**

Im Menü alte Bestellungen werden all Ihre bisher getätigten Aufträge angezeigt. Diese

werden nach dem Status neu / in Bearbeitung / versendet gruppiert. In der Detailansicht zu jeder Bestellung sehen Sie alle Artikel.

Die Detailansicht der Bestellungen ermöglicht es Ihnen, aus jedem alten Auftrag, Artikel in Ihren laufenden Warenkorb zu übernehmen.

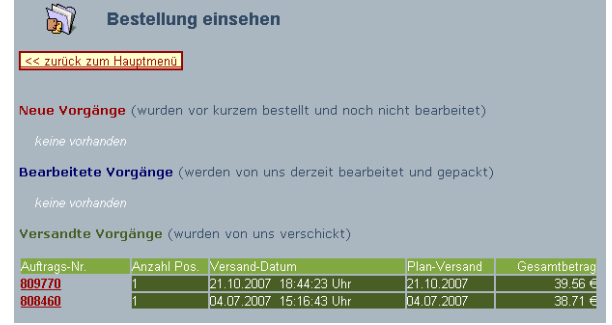

Dazu öffnen Sie einen gewünschten Auftrag.

- (1) hier können Sie die Artikelnummer anhaken, die übernommen werden soll. Außerdem können Sie durch einen Klick auf die Artikelnummer die Artikel-Detail-Auskunft öffnen (siehe Kapitel 6.3.4), diese zeigt interessante Zusammenfassungen über den betreffenden Bedarf für diesen Artikel an.
- (2) Mit diesem Haken wählen Sie alle Artikel der Seite auf einmal aus.
- (3) Wählen Sie die Aktion, entweder
	- o Artikel in den Warenkorb legen
	- o Eigene Artikelnummern für die Auswahl festlegen
	- o Kanban-Etiketten drucken

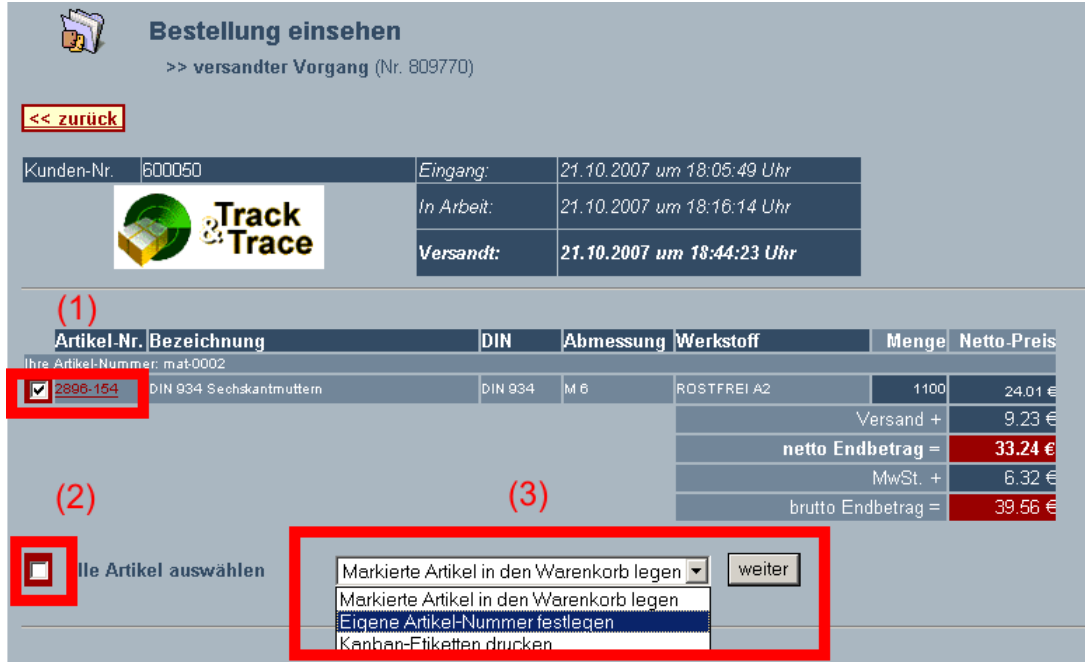

### **6.2.2 Alte gekaufte Artikel**

Falls Sie sofort sehen wollen, welche Artikel Sie bisher bezogen haben, nutzen Sie diese Ansicht.

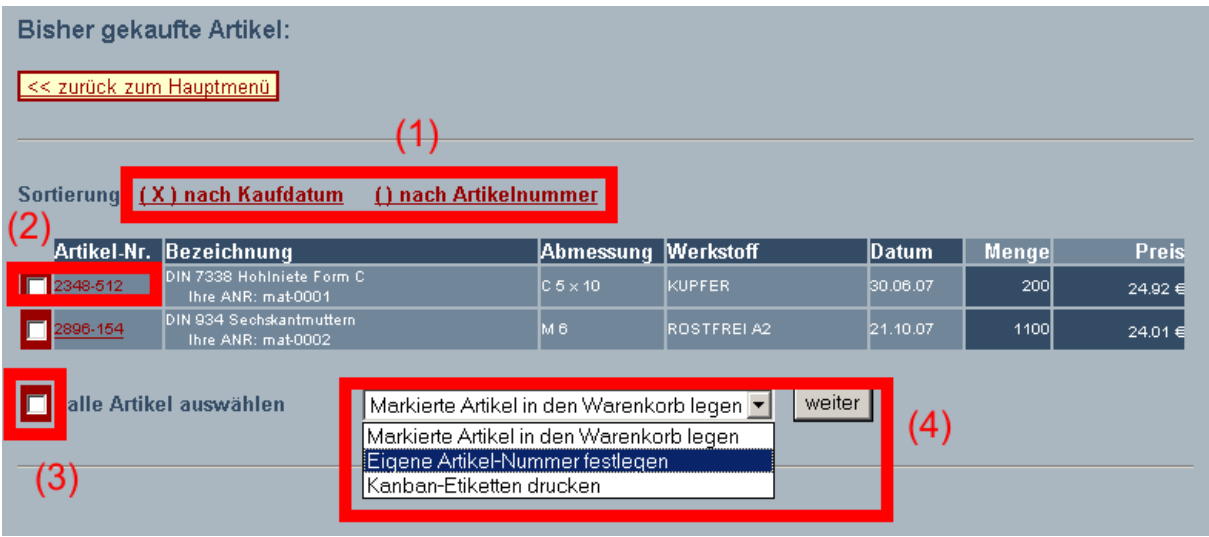

- 1. Sortiermöglichkeit nach Kaufdatum aufsteigend oder nach Artikelnummer
- 2. Hier können Sie die Artikelnummer anhaken, die übernommen werden soll. Außerdem können Sie durch einen Klick auf die Artikelnummer die Artikel-Detail-Auskunft öffnen (siehe Kapitel 6.3.4), diese zeigt interessante Zusammenfassungen über den betreffenden Bedarf für diesen Artikel an.
- 3. Mit diesem Haken wählen Sie alle Artikel der Seite auf einmal aus.
- 4. Wählen Sie die Aktion, entweder
	- a. Artikel in den Warenkorb legen
	- b. Eigene Artikelnummern für die Auswahl festlegen
	- c. Kanban-Etiketten drucken

#### **6.2.3 Gespeicherte und ungespeicherte Warenkörbe**

Unser Shop kann Warenkörbe auf unterschiedliche Art und Weise speichern.

1. 30 Tage befristete Speicherung

Dies trifft für alle Warenkörbe zu welche erstellt, aber nicht gelöscht wurden. Der Shop vergibt eine Reservierungsnummer im Format 12345-678. Diese kann im leeren Warenkorb durch Eingabe der Reservierungsnummer erneut geöffnet werden. Diese Art von Speicherung ist auch möglich, wenn Sie noch kein Wegertseder-Kunde sind.

Optionen: Warenkorb öffnen oder Warenkorb dauerhaft speichern Löschung: automatisch nach 30 Tagen

2. Dauerhaft gespeicherte Warenkörbe

Um die dauerhafte Speicherung nutzen zu können, müssen Sie ein Kundenkonto bei uns besitzen. Ein Warenkorb kann am unteren Ende des Warenkorbs dauerhaft gespeichert werden. Unter "mein Konto" > Warenkörbe" kann der Warenkorb wieder aufgerufen werden.

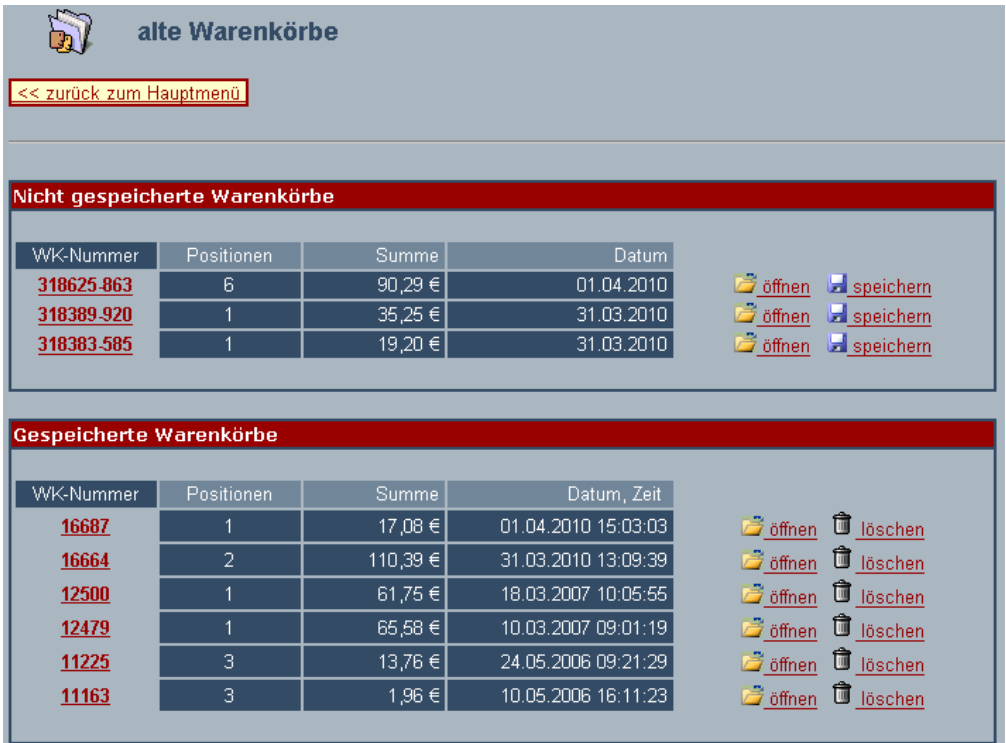

Optionen: Warenkorb öffnen oder Warenkorb löschen

Wenn Sie einen Warenkorb anklicken, haben Sie mehrere Optionen. Die erscheinende Liste zeigt die im Warenkorb befindlichen Artikel an.

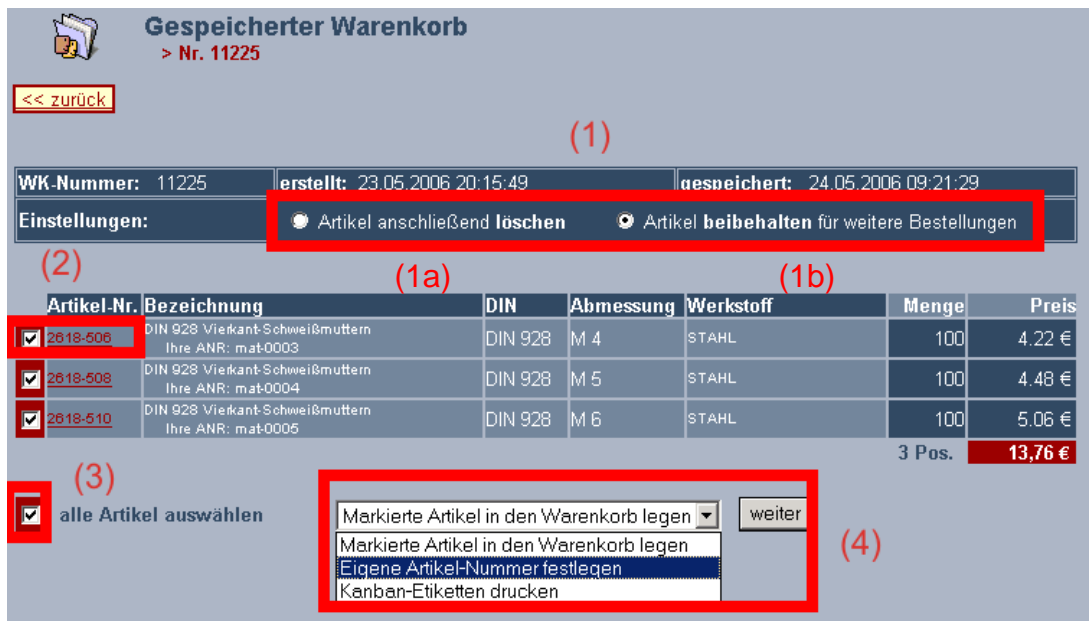

- 1. Optionen nach der Speicherung
	- 1a) Artikel anschließend löschen: die markierten Artikel werden nach 1b) dem Öffnen aus dem gespeicherten Warenkorb gelöscht
	- Artikel beibehalten: umgekehrter Fall
- 2. Hier können Sie die Artikelnummer anhaken, die übernommen werden soll. Außerdem können Sie durch einen Klick auf die Artikelnummer die Artikel-Detail-Auskunft öffnen (siehe Kapitel 6.3.4), diese zeigt interessante Zusammenfassungen über den betreffenden Bedarf für diesen Artikel an.
- 3. Mit diesem Haken wählen Sie alle Artikel der Seite auf einmal aus.
- 4. Wählen Sie die Aktion, entweder
	- Artikel in den Warenkorb legen
	- Eigene Artikelnummern für die Auswahl festlegen
	- Kanban-Etiketten drucken

#### *6.3 Kanban*

Kanban stammt aus dem Japanischen und heißt übersetzt Karte oder Beleg. Dieses Anfang der 50er Jahre entwickelte Verfahren dient zur Vereinfachung der Produktion und Lagerhaltung. Das "e" steht für elektronisches Kanban. Moderne EDV macht die Verwendung einer Lagerkarte überflüssig.

eKanban der Wegertseder GmbH hilft Ihnen Lageraufwand zu reduzieren, Artikel rechtzeitig nachzubestellen und Fehler bei der Bestellung zu vermeiden. Dabei wollen wir die Vorteile von eKanban nicht nur der Industrie, sondern auch kleineren bis mittleren Betrieben und Privatkunden anbieten.

#### **6.3.1 Eigene Artikel-Nummern vergeben**

Sie können im Webshop www.wegertseder.com an verschiedenen Stellen das Programm zur Erstellung eigener Artikelnummern aufrufen. Diese Bereiche sind:

- Im Warenkorb
- Nach dem Absenden einer Bestellung
- $\bullet$  mein Konto" > Bestellungen
- mein Konto" > gekaufte Artikel anzeigen
- $\bullet$  mein Konto" > Warenkörbe
- $\bullet$  mein Konto" > Bestellungen
- mein Konto" > Eigene Artikel-Nummern **(Hauptprogramm)**

An folgendem Beispiel sehen Sie, wie Sie aus dem Warenkorb heraus eigene Artikelnummern vergeben können.

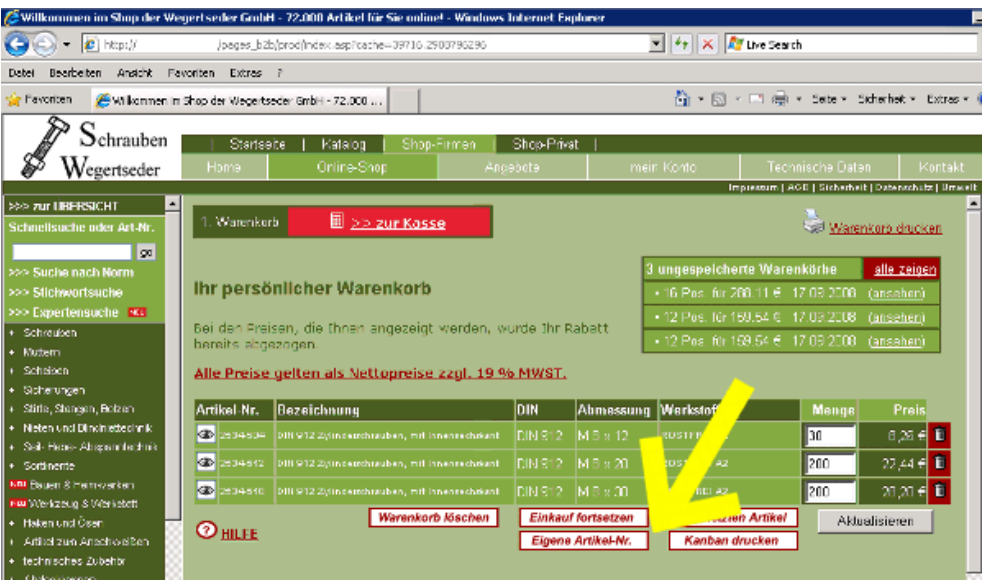

Klicken Sie auf "Eigene Artikel-Nr.", es öffnet sich ein neues Fenster. Geben Sie in der roten Spalte Ihre eigenen Artikel-Nummern ein. Wenn Sie ein Feld frei lassen, wird keine Nummer gespeichert. Sie dürfen 50 Zeichen verwenden, wobei Sonderzeichen (!"§§\$%&/()=?`) nicht erlaubt sind und gefiltert werden können.

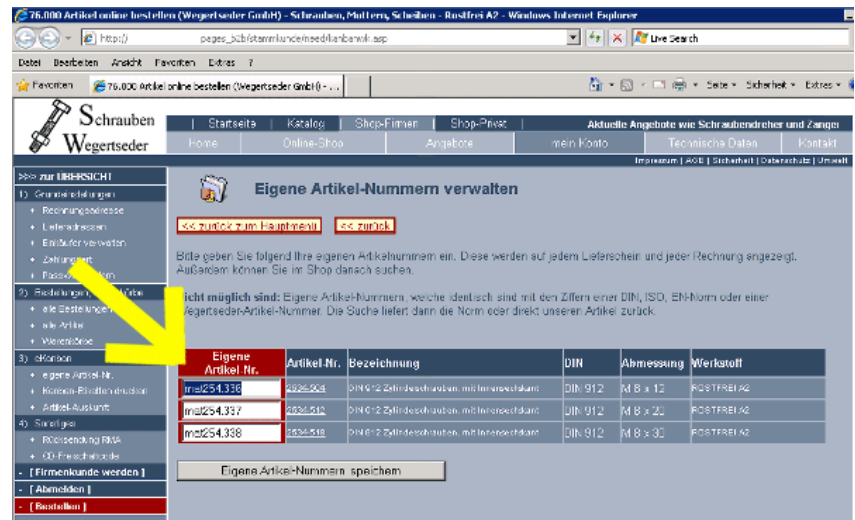

Im nächsten Beispiel sehen Sie das Haupt-Programm unter "mein Konto" > "Artikel-Nummern".

Unter "**Artikel-Nummern verwalten**" können Sie bestehende Nummern ändern oder per Hand neue Nummern anlegen. Achten Sie bei der manuellen Neuanlage bitte darauf, dass Sie auch eine Wegertseder-ANR eingeben müssen. Sofern diese falsch ist, erhalten Sie zwar eine Meldung, der Artikel wird aber nicht übernommen.

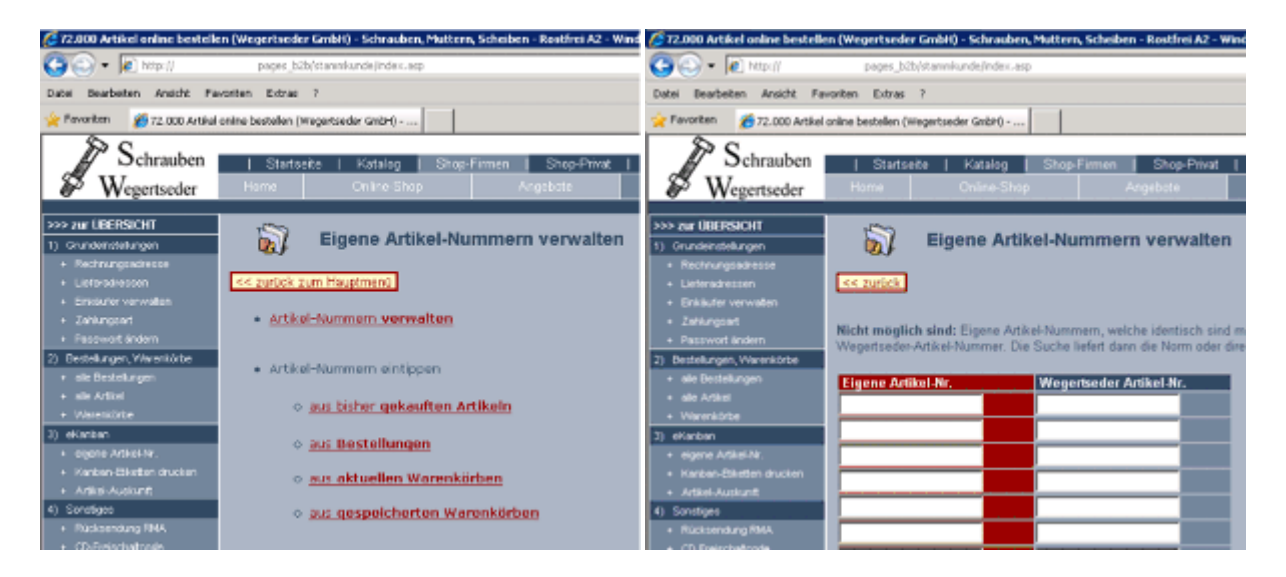

Außerdem haben Sie die Möglichkeit, eigene Artikelnummern aus bisher gekauften Artikeln, aus Bestellungen, aus aktuellen Warenkörben oder aus gespeicherten Warenkörben zu erstellen. Klicken Sie dazu auf den entsprechenden Punkt (siehe Abbildung zuvor, links).

#### **6.3.2 Eigene Artikel-Nummern ansehen**

Im Webshop www.wegertseder.com werden automatisch, sobald Sie für einen Artikel Ihre eigene Artikel-Nummer angegeben haben, diese Nummern auf folgenden Seiten angezeigt:

- In den Artikel-Preisangaben
- Im Warenkorb
- In den alten Bestellungen
- In den bisher gekauften Artikeln
- In aktuellen und gespeicherten Warenkörben
- In "mein Konto" > Eigene Artikel-Nummern **(Hauptprogramm)**

**Um die eigenen Artikel-Nummern zu vergeben, klicken Sie auf "mein Konto" und dann links auf "(3) eKanban - eigene Artikel-Nr.".**

Folgender Screenshot zeigt einige Artikel mit angegebenen eigenen Artikel-Nummern.

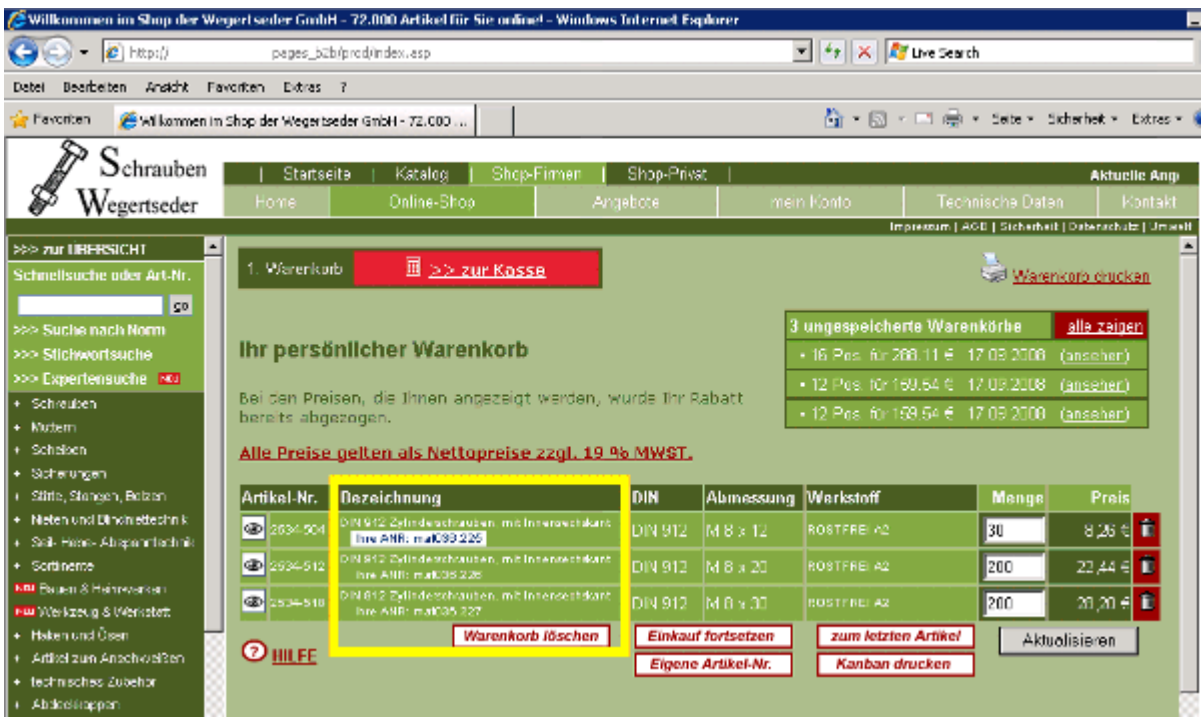

#### **6.3.3 Kanban-Etiketten drucken**

Ein wesentlicher Bestandteil des eKanban-Konzepts der Wegertseder GmbH ist die Möglichkeit, auch solche Artikel zu bestellen, welche Sie bisher noch nicht erworben haben. Außerdem können Sie bisher nicht gekaufte Artikel in Ihrem Lager beschildern und mit dem Hand-Scanner erfassen.

Unser Druck-Programm erstellt Ihnen für beliebige Artikel mehrere verschiedene Dateiformate. Alle sind im universellen PDF-Format gespeichert, können beliebig kopiert und auch archiviert werden.

eKanban kann lokal keine Etiketten ausdrucken, dies kann nur unser Webshop www.wegertseder.com. Dies hat für Sie den Vorteil, immer aktuelle Daten, Bilder und Barcodes zu verwenden, außerdem werden Ihre eigenen Artikel-Nummern auf jedem Ausdruck mit angezeigt.

Sie haben die Wahl zwischen verschiedenen Druck-Formaten.

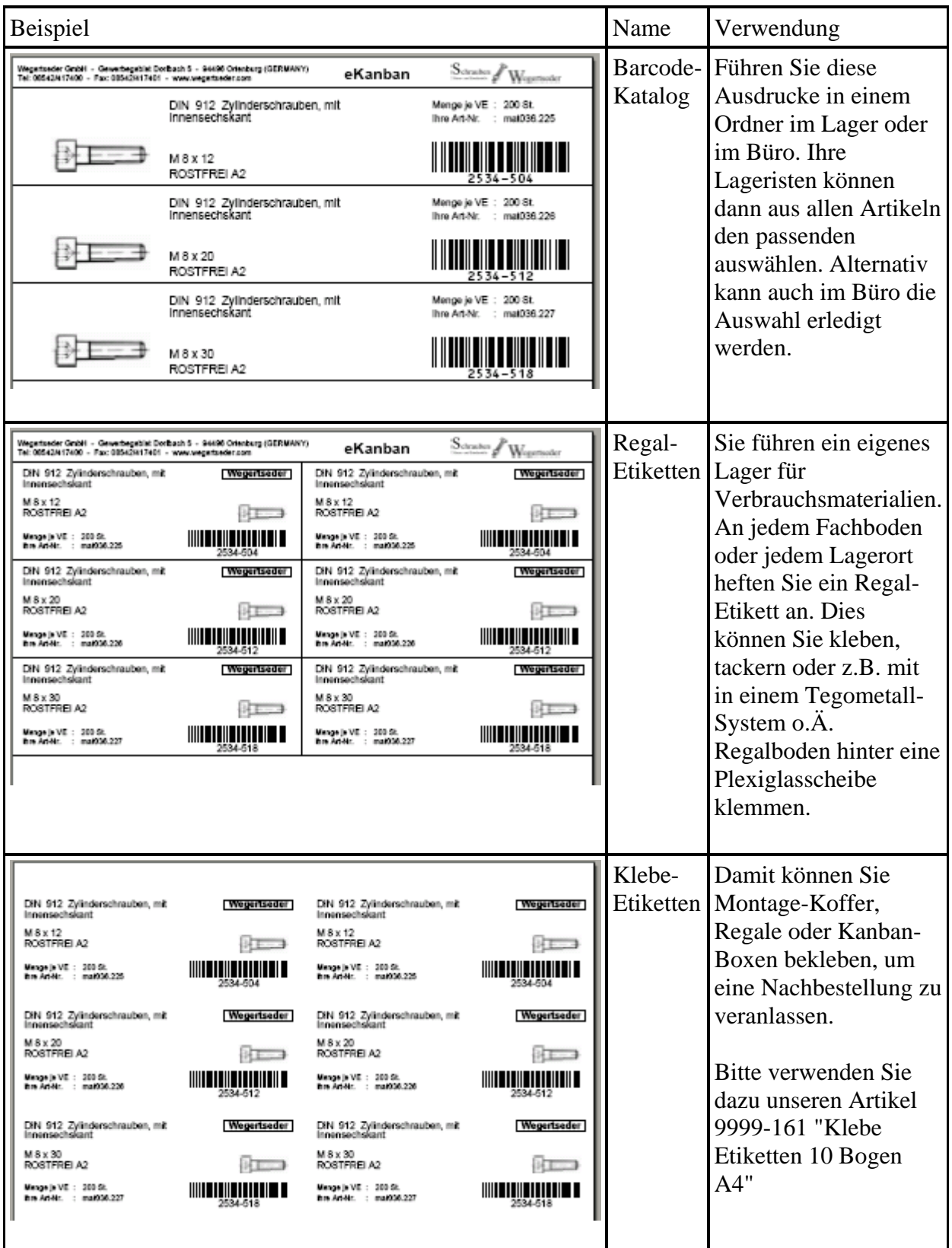

Sie können im Webshop www.wegertseder.com an verschiedenen Stellen das Programm zum Druck von Kanban-Etiketten aufrufen. Diese Bereiche sind:

- Im Warenkorb
- Nach dem Absenden einer Bestellung
- $\bullet$ , mein Konto" > Bestellungen
- $\bullet$  "mein Konto" > gekaufte Artikel anzeigen
- $\bullet$  "mein Konto" > Warenkörbe
- $\bullet$ , mein Konto" > Bestellungen
- "mein Konto" > Kanban-Etiketten (**Hauptprogramm**)

**Um die Etiketten zu drucken, klicken Sie auf "mein Konto" und dann links auf "(3) eKanban - Kanban-Etiketten drucken".**

Am Beispiel des Hauptprogramms wurden einige Artikel ausgewählt. Im oberen Bereich "Einstellungen" können Sie bis zu drei verschiedene Drucktypen gleichzeitig auswählen.

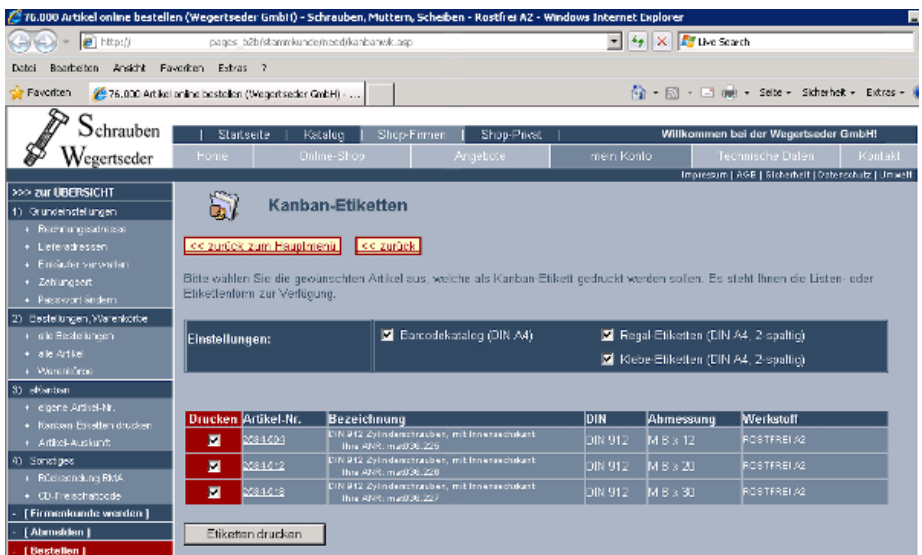

Sobald der Reportserver Ihre Ausdrucke erstellt hat, können Sie diese entweder mit der linken Maustaste öffnen oder mit der rechten Maustaste auf Ihrem Rechner abspeichern.

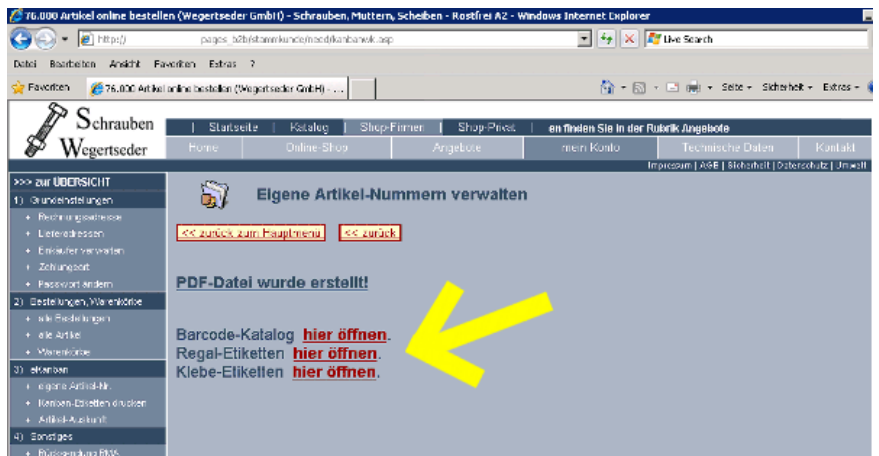

### **6.3.4 Artikel-Detail-Auskunft**

Über die Funktion der 'Artikel-Detailauskunft' erhalten Sie für jeden Artikel einzeln einen sehr genauen Überblick. Außerdem werden das Artikel-Gewicht, Normen, Datenblätter und Produkt-Abbildungen wiedergegeben.

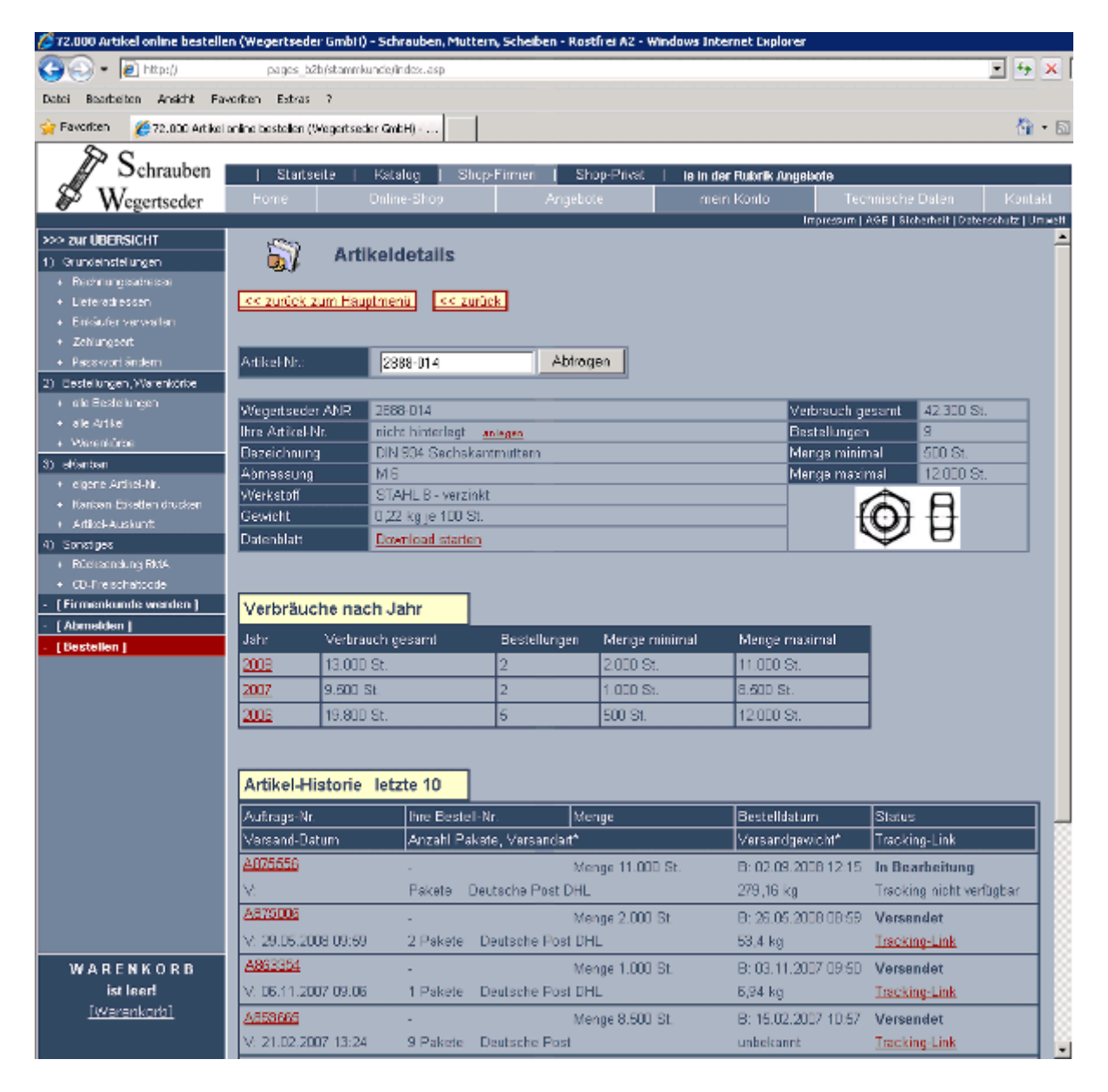

Des Weiteren erhalten Sie Auskunft über:

- Gesamtverbrauch bisher
- Kleinste Bestellmenge bisher
- Größte Bestellmenge bisher

#### Für **jedes Kalenderjahr** werden folgende Informationen angezeigt:

- Verbrauch Kalenderjahr
- Bestellungen
- Kleinste Bestellmenge
- Größte Bestellmenge

Für **jede einzelne Bestellung** erhalten Sie außerdem Detail-Angaben über:

- Unsere Auftrags-Nummer
- Ihre Bestell-Nummer oder Kommissions-Nummer
- Bestell-Menge
- Bestell-Datum und Zeit
- Versand-Datum und Zeit
- Versandart, Spediteur
- Anzahl der Pakete
- Versandgewicht
- Status der Position (z.B. neu / in Bearbeitung / versendet)

Die Artikelauskunft können Sie über zwei verschiedene Arten starten.

a) direkt bei jeder Bestellung / (gespeichertem) Warenkorb / gekauftem Artikel

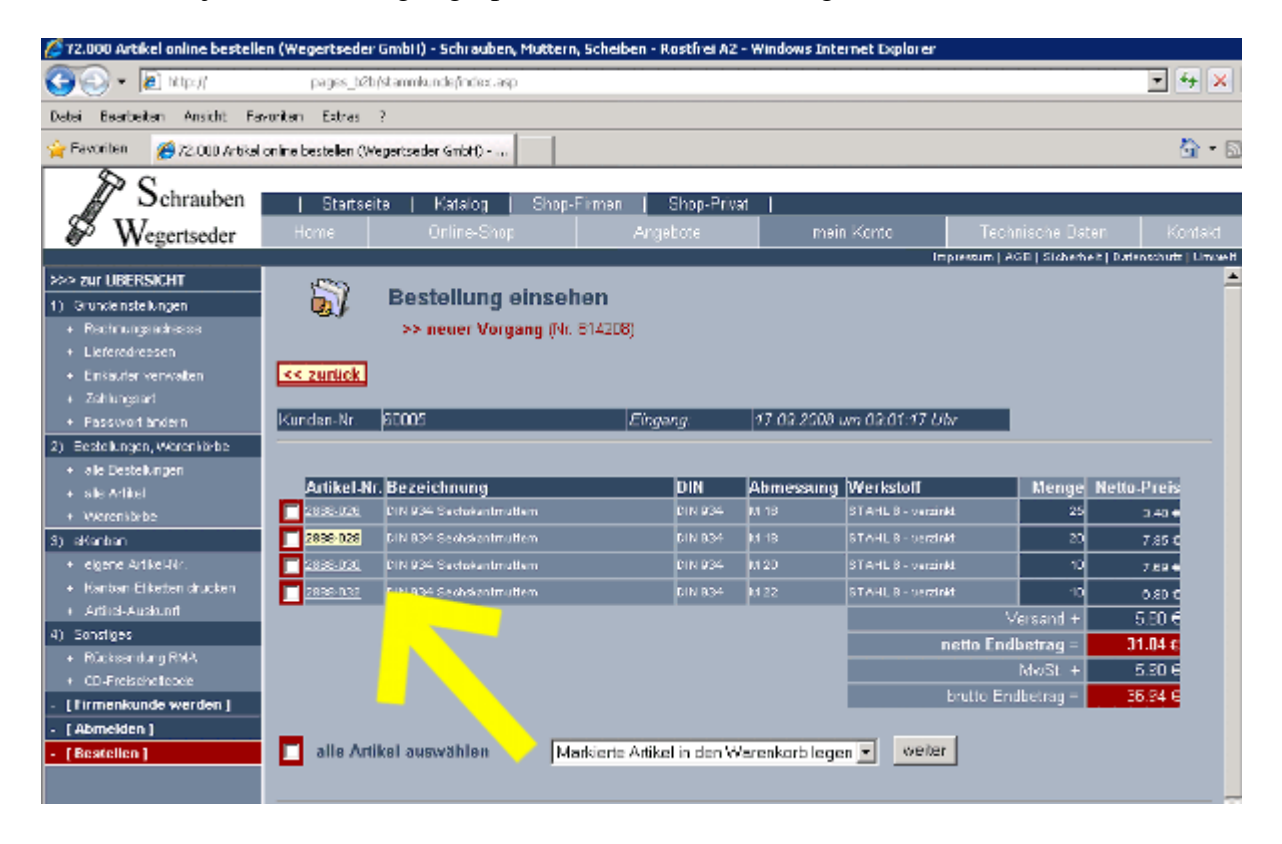

#### b) Eingabe der Artikel-Nummer

Gehen Sie dazu auf "mein Konto" und klicken auf "**Artikel-Auskunft**".

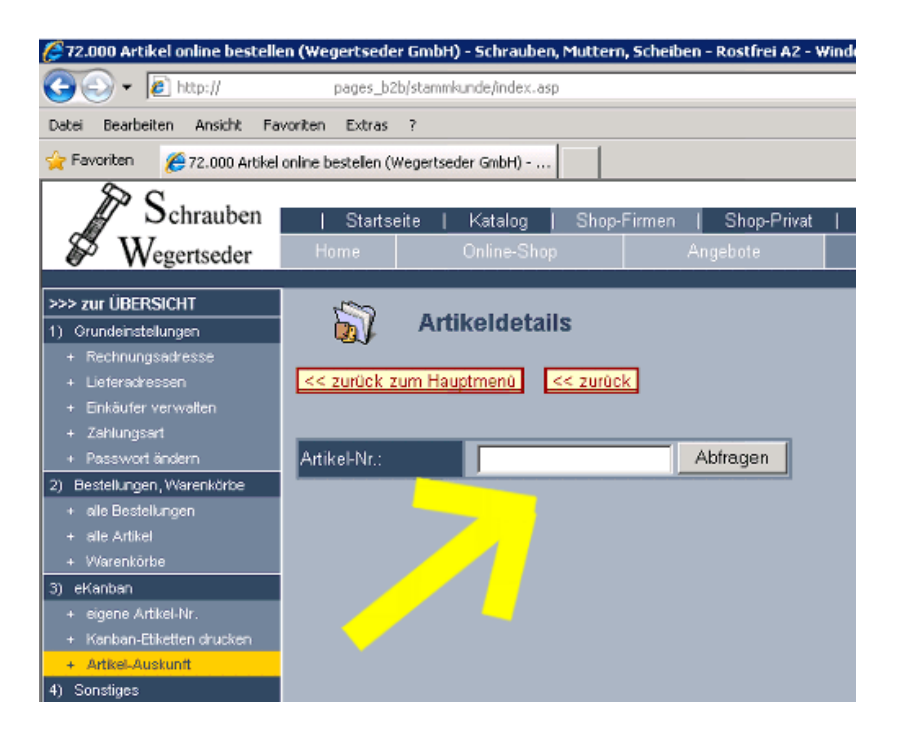

#### **6.3.5 Übertragene Artikel**

Auf dieser Seite erhalten Sie einen Überblick, welche Artikel Sie in der Datenübertragung von Ihrer eKanban-Software in unseren Webshop übertragen haben.

### *6.4 Sonstiges*

#### **6.4.1 Rücksendung (RMA)**

Dieses Menü ermöglicht die Abwicklung von Rücksendungen. Sie beantragen eine Rücksendenummer und geben an, um welche Bestellung es sich handelt. Außerdem geben Sie den Grund für die Rücksendung an. Dies erleichtert und vereinheitlicht den Prozess der Retouren deutlich und erhöht die Bearbeitungsgeschwindigkeit.

#### **6.4.2 Gutscheine [nur Privatshop]**

In dieser Übersicht erhalten Privatkunden einen Überblick, welche Gutscheine noch nicht eingelöst wurden. Die Gutschein-Einlösung erfolgt vollautomatisch, Sie müssen sich keine Nummern merken.

#### **6.4.3 Freundschaftswerbung [nur Privatshop]**

Als Privatkunde können Sie Freunde oder Bekannte auf unseren Shop aufmerksam machen und erhalten attraktive Gutscheine, wenn Sie einen Neukunden werben.

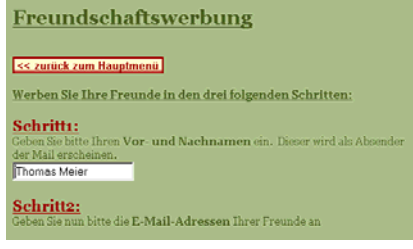

### **6.4.4 Freischalt-Code für CD-ROM [nur Firmenshop]**

Jeder Firmenkunde hat die Möglichkeit, seine Nettopreise auf der CD-ROM (Download oder Bestellung unter http://cd.wegertseder.com) freizuschalten. Dazu müssen Sie Ihren Freischaltcode eingeben. Dieser schaltet ebenfalls Ihre Kundennummer frei, sodass Sie leichter Ihren Warenkorb von der CD-ROM in den Webshop übertragen können.

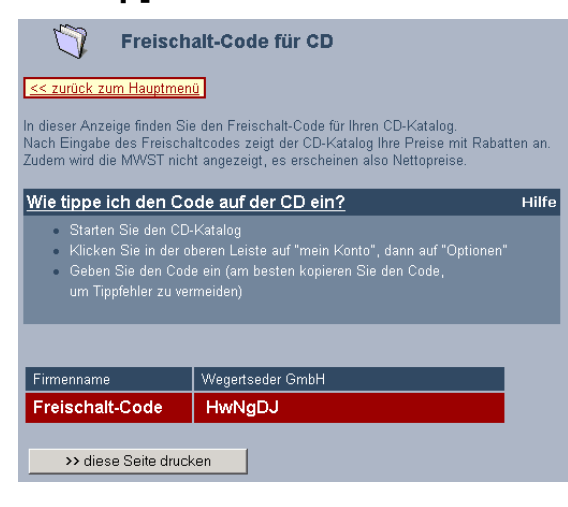

### **7. Spezielle Funktionen – in der Praxis**

Dieses Kapitel soll Ihnen einen Überblick über Funktionen unseres Shops verschaffen, die "besonders" sind oder welche speziell für den Schraubenhandel nützlich sind.

### *7.1 Alte Artikel erneut bestellen*

Sie kennen das Problem: Sie haben früher für ein Projekt die passenden Schrauben bestellt und wissen nicht mehr, welche es waren. Daher speichern wir für Sie alle bisher gekauften Artikel. Ein paar Klicks und Sie haben diese "alten" Artikel wieder in Ihrem neuen Warenkorb.

- Wo: "Mein Konto" > "alte Bestellungen" oder "alte Artikel" Wo: "Mein Konto" > "Warenkörbe"
- Wie: Kapitel 6.2.1 Alte Bestellungen Kapteil 6.2.1 Alte Artikel

### *7.2 Warenkörbe speichern*

Wer nicht gerade einen Einkaufszettel für seine Normteile erstellt hat, sucht die Teile oftmals "nach und nach" zusammen. Damit Sie nichts per Hand aufschreiben müssen, speichert unser Shop automatisch jeden Warenkorb für 30 Tage. Sind Sie Kunde bei uns, können Sie die Artikel sogar dauerhaft abspeichern.

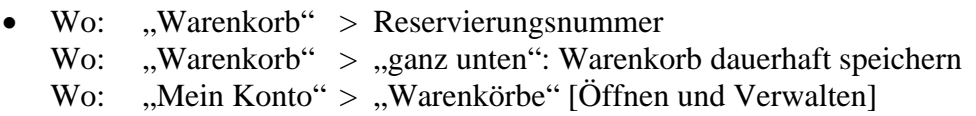

Wie: Kapitel 6.2.3

### *7.3 Expertensuche – Artikel schneller finden*

Sie wollen nur den Werkstoff , Stahl 8.8 verzinkt' sehen oder brauchen nur die Schrauben ab einem Durchmesser von 8 mm und einer Länge unter 50 mm. Kein Problem, die Expertensuche findet es.

• Wo: "Online-Shop" > "Schnellsuche" anklicken, dann Experten-Suche

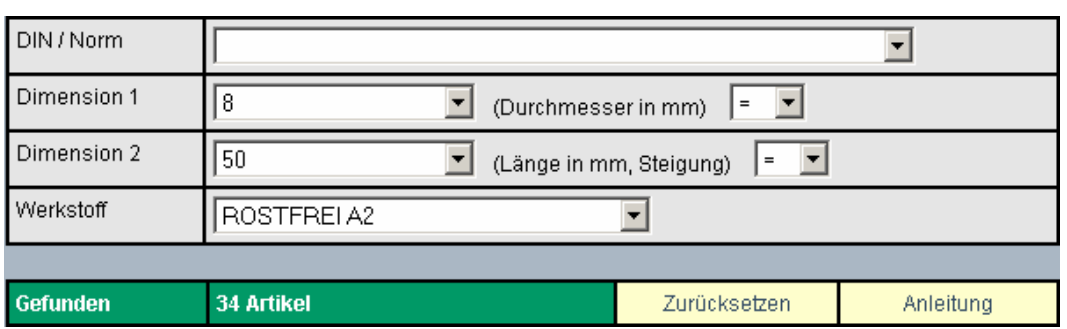

Wie: Kapitel 3.4

#### *7.4 Schneller Wechsel zwischen Werkstoffen*

Wenn Sie ihren passenden Schrauben-Typ gefunden haben, wählen Sie einen der oftmals vielen Werkstoffe. Aber die passende Länge ist nicht in der Liste vorhanden. Über die "Werkstoff-Schnellauswahl" direkt auf der Artikelseite gelangen Sie zu den Alternativen.

- Wo: "Online-Shop" > "Artikelseite"
- Wie: Kapitel 4.3

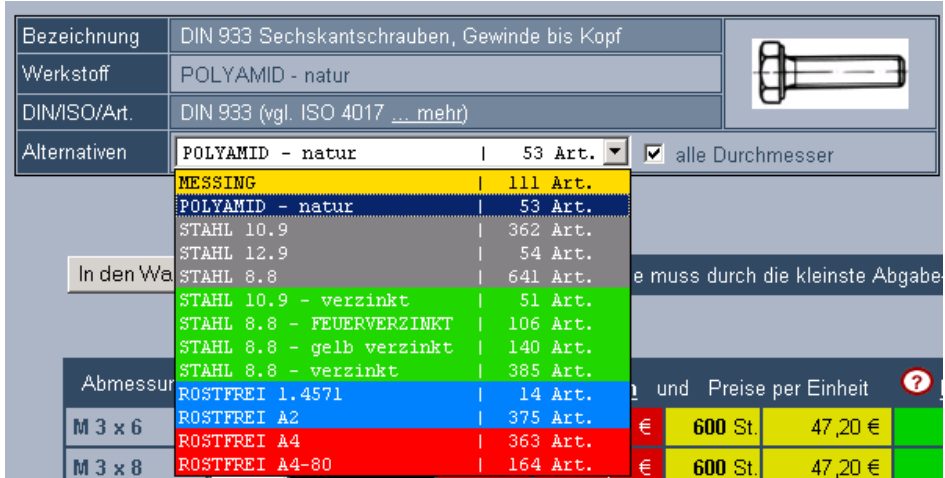

### *7.5 Worin unterscheiden sich die Werkstoffe?*

Bei über 80 gelisteten Werkstoffen kann die Wahl des richtigen durchaus schwierig werden. Daher klassifiziert unser Shop Werkstoffe anhand einfacher Merkmale, um sie vergleichbar zu machen.

- Wo: "Online-Shop" > "Werkstoff-Auswahl-Seite" Wo: "Tech.Datenbank" >  $\mathcal{N}$ Werkstoff-Infos"
- Wo: .,Online-Shop" > "Artikel-Seite", wenn techn. Maße eingeblendet wurden

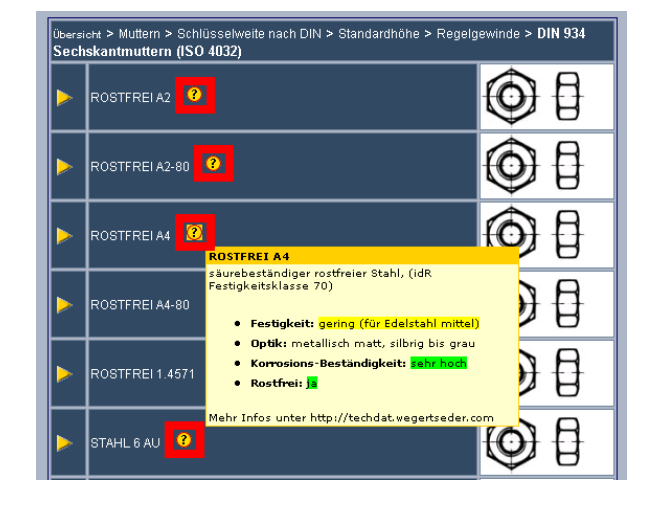

### *7.6 Etiketten für das Lager drucken*

Stört Sie die fehlende Beschriftung in Ihrem Lager, möchten Sie die Werkstatt besser organisieren? Wissen Sie bei der Montage nie, was ausgegangen ist?

- Wo: "Online-Shop" > "Nach einer Bestellung" Wo: "Mein Konto" > "Kanban-Etiketten drucken"
- Wie: Kapitel 6.3.3

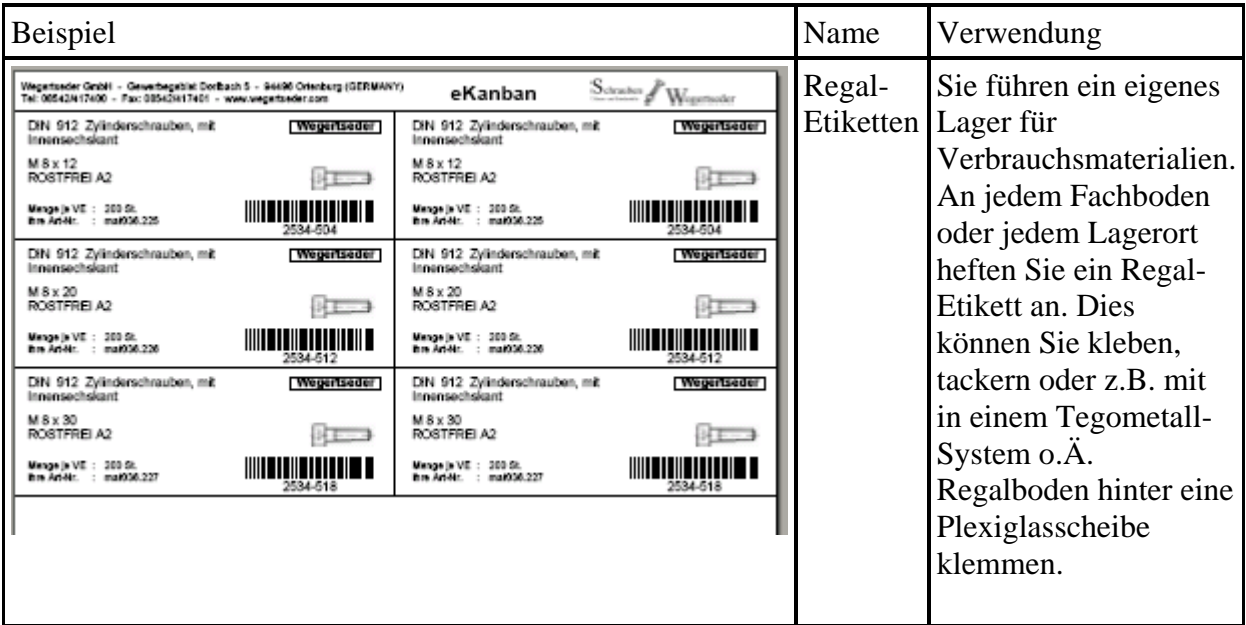

### *7.7 Katalog mit allen gekauften Artikeln*

Möchten Sie einen "Katalog" mit allen Artikeln, die Sie bereits gekauft haben? Kein Problem, in 20 Sekunden ist er aufbereitet, alles einfach ohne unser Zutun nur über den Webshop.

- Wo: "Online-Shop" > "Nach einer Bestellung" Wo: "Mein Konto" > "Kanban-Etiketten drucken"
- Beispiel Name Verwendung Barcode-Führen Sie diese Wegetseder GmbH - Gewerbegebiet Dorbach 5 - 94490 Ortenburg (GERMANY)<br>Tal: 00542417400 - Fax: 00542917401 - www.wegetseder.com  $S_{\text{cluster}}$  West eKanban Katalog Ausdrucke in einem DIN 912 Zylinderschrauben, mit Menge je VE : 200 St. mat036.225 Three Art Air Ordner im Lager oder im Büro. Ihre <u>HII III III IIIIII III</u> M 8 x 12 ROSTFREI A2 Lageristen können DIN 912 Zylinderschrauben, mit<br>Innensechskant Menge je VE : 200 St. dann aus allen Artikeln hre Art-Nr. : mat036.226 den passenden <u> III III III III III III II</u> M 8 v 20 auswählen. Alternativ ROSTFREI A2 kann auch im Büro die DIN 912 Zylinderschrauben, mit Menge ie VE : 200 St. hre Art Nr  $: 1036.227$ Auswahl erledigt werden. <u> |||||||||||||||||||||||||</u> M 8 x 30 ROSTFREI A2
- Wie: Kapitel 6.3.3

### *7.8 Meine Artikel-Nr. / Daten auf Lieferscheinen und Rechnungen*

Möchte Ihr Wareneingang die hausinternen Artikel-Nummern bei der Eingangskontrolle wissen oder benötigt Ihre Buchhaltung die Bestellnummer Ihrer Warenwirtschaft bei der Erstellung der Zahlung? Kein Problem, unser Shop bietet an verschiedenen Stellen die Möglichkeit, eigene Daten einzugeben, welche später in Lieferscheinen oder Rechnungen angezeigt werden.

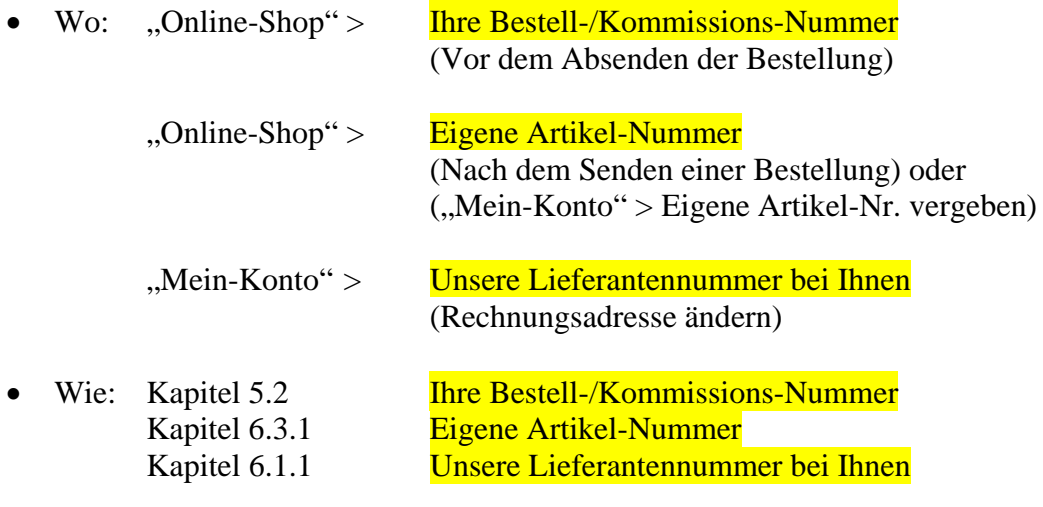

### *7.9 Paketversand – Tracking*

Sie möchten wissen, wie viele Pakete Ihr Auftrag umfasst, wie schwer die Pakete sind und wo sie sich befinden? Unser Tracking weiß es. Nach jedem Paketversand erhalten Sie eine Email. Wenn Sie nicht über den Online-Shop bestellt haben erhalten Sie, falls die Adresse bekannt ist, auch eine Email oder ein Telefax.

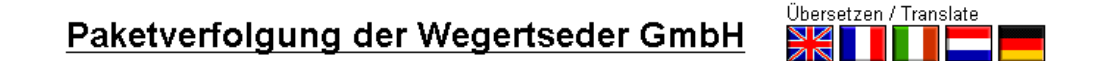

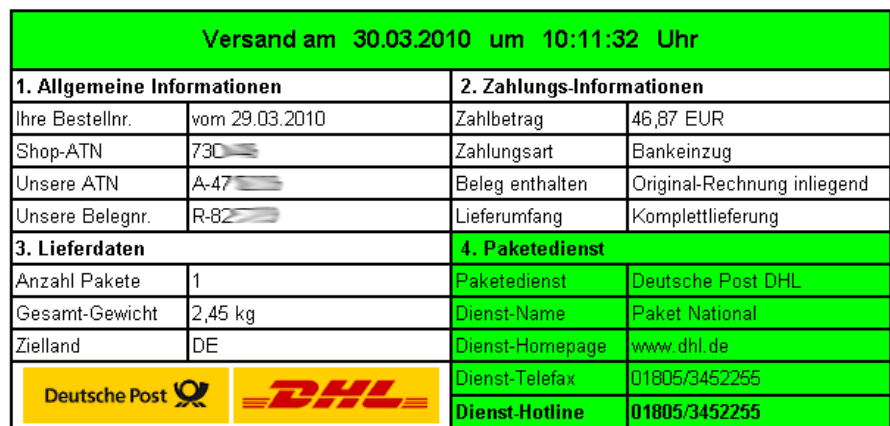

5. Dieser Vorgang umfasst folgende Pakete:

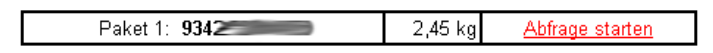

Wo: "Email nach Versand" > Ihre Bestell-/Kommissions-Nummer (Vor dem Absenden der Bestellung) "Mein-Konto" > Alte Bestellungen

### *7.10 Alle Details zu einem Artikel – auf einer Seite*

Eine sehr mächtige, aber auch komplizierte Funktion, stellt Ihnen für einen Artikel alles Wissenswerte dar. Wie oft der Artikel bisher gekauft wurde, in welchen Auftragsnummern er mit wie vielen Paketen geliefert wurde, was Ihre eigene Artikel- oder Bestellnummer ist und Vieles mehr.

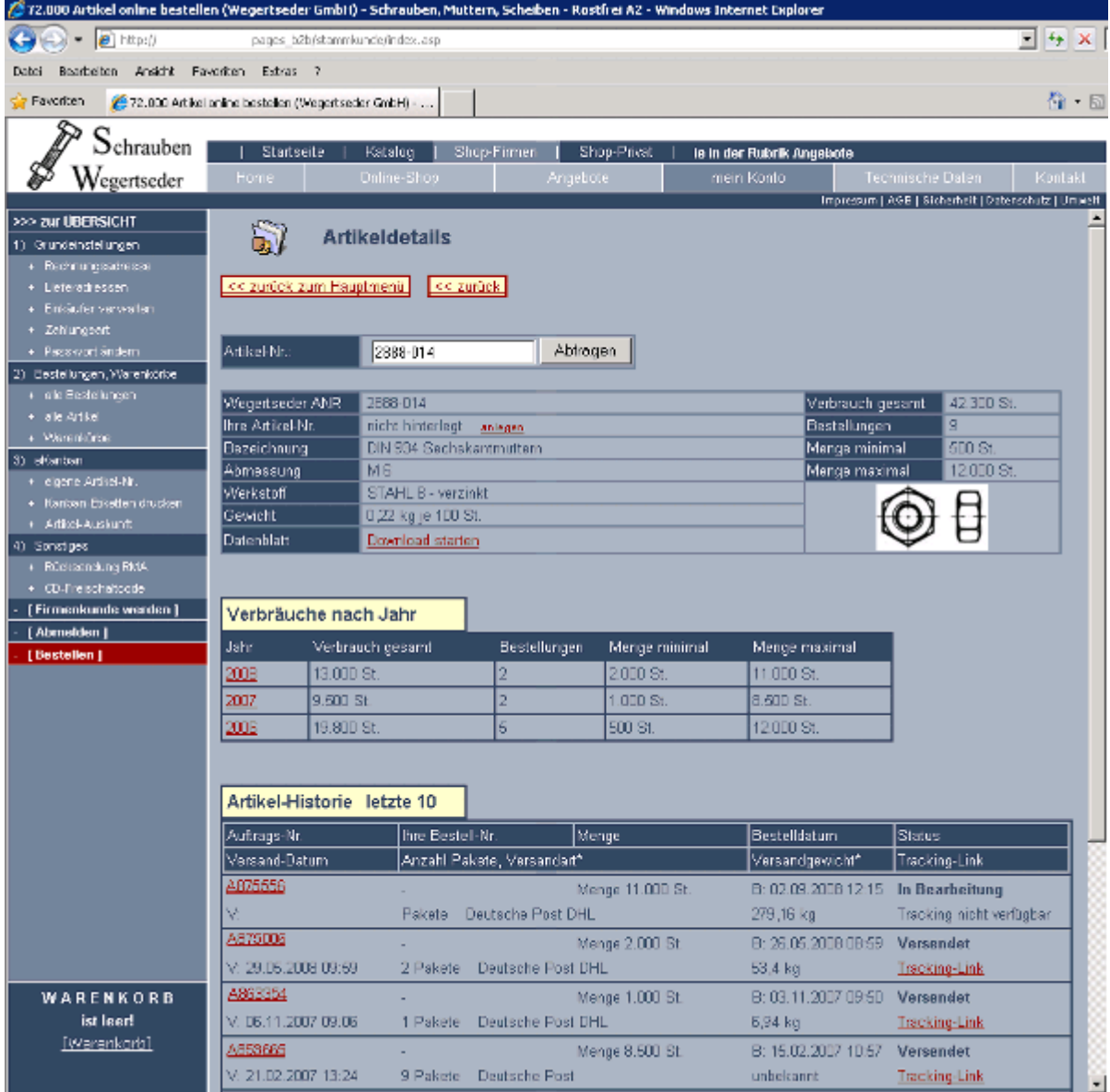

• Wo: "Mein-Konto" > Artikel-Detail-Auskunft "Mein-Konto" > Warenkörbe

"Mein-Konto" > Alte Bestellungen > Auf Nr. klicken "Mein-Konto" > Bisher gekaufte Artikel

Wie: Kapitel 6.3.4

### **8. Service**

### *8.1 Technische Daten*

Die Wegertseder GmbH bietet für Interessenten und Kunden eine technische Datenbank. Diese erreichen Sie unter http://techdat.wegertseder.com. Auf diesen "roten Seiten" erhalten Sie Materialauskünfte, Gewindeinformationen und vieles mehr.

### **Bitte haben Sie Verständnis dafür, dass wir keine Beratung hinsichtlich dieser Daten vornehmen und selbst nur diese Daten vorliegen haben.**

Weitergehende Informationen sind nicht abrufbar.

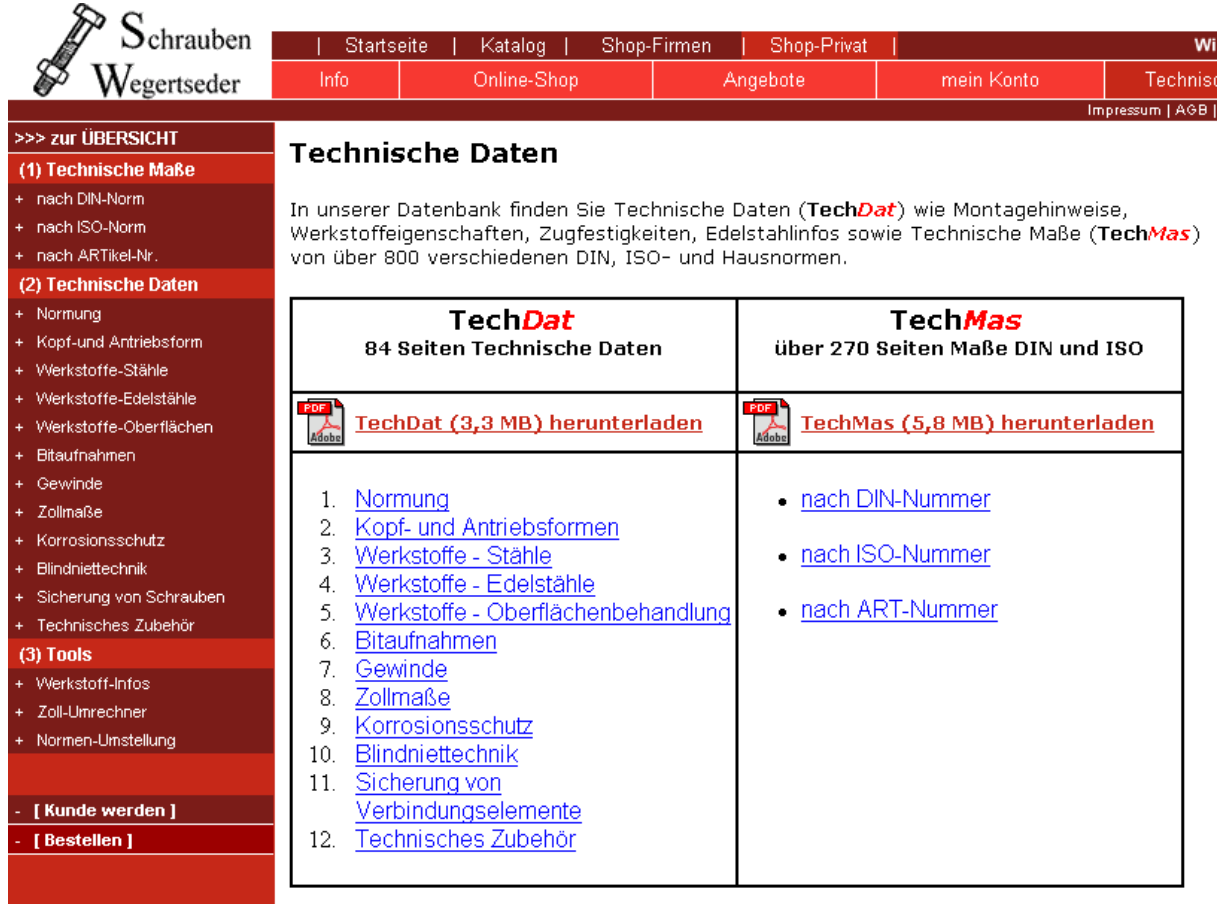

#### Inhaltsverzeichnis der Technischen Daten:

### 1 Normung  $\overline{\mathbb{R}}$  1.1 Sinn einer Normung 1.2 Institutionen zur Ausgabe von Normen 1.3 Was sagt eine DIN-Norm aus? 1.4 Normenänderung ( $DIN > EN > ISO$ ) 1.4.1 Vergleich DIN-Norm zu neuer ISO-Norm 1.4.2 Vergleich ISO-Norm zu alter DIN-Norm 1.4.3 DIN --> ISO (Sechskantschrauben, Muttern mit Vier- oder Sechskant) 1.4.4 DIN --> ISO (Schlüsselweiten Schrauben und Muttern, Mutternhöhe) 1.4.5 DIN --> ISO (Bolzen, Stifte, Gewindestifte und Scheiben für Bolzen) 1.4.6 DIN --> ISO (Gewindeschrauben, Blechschrauben) 2 Kopfformen 2.1 Antriebsformen mit Vor- und Nachteilen 2.2 Verschiedene Kopfformen von Schrauben 2.3 Lieferbare Kombinationen Antrieb / Kopfform 3 Werkstoffe - Stähle 3.1 Grundsätzliche Hinweise 3.2 Zusammensetzung von Stählen 3.3 Zugfestigkeit, Streckgrenze, Dehngrenze, Bruchdehnung 3.3.1 Definitionen und Begriffe 3.4 Mechanische Eigenschaften von Stahlschrauben 3.4.1 Anziehdrehmomente Stahlschrauben (Regelgewinde) 3.4.2 Anziehdrehmomente Stahlschrauben (Feingewinde) 3.4.3 Anziehdrehmomente für HV-Verbindungen 3.4.4 Reibungszahlen für Stahlschrauben/ -muttern 3.4.5 Mindestbruchkräfte in (N) 3.4.6 Zusammenfassung (mech Eigenschaften Stahlschrauben) 3.5 Mechanische Eigenschaften von Stahlmuttern 3.6 Kennzeichnung von Stahlschrauben 3.7 Kennzeichnung von Stahlmuttern **下** 4 Werkstoffe - Edelstähle 4.1 Allgemeines  $\mathbb{\overline{R}}$ 4.1.1 Übersicht von austenitischen Edelstählen 4.1.2 Verschiedene Typen von Edelstählen 4.2 Zusammensetzung von Edelstahl 4.2.1 Chemische Elemente in Edelstählen 4.3 Beständigkeit von Edelstahl

4.4 Mechanische Eigenschaften von Edelstahl 4.4.1 Anziehdrehmomente von Edelstahlschrauben 4.4.2 Festigkeit von Edelstahlschrauben 4.4.3 Strecklastgrenzen von Edelstahlschrauben 4.4.4 Mindestbruchgrenzen von Edelstahlschrauben 4.4.5 Hochtemperatur-Eigenschaften von Edelstahlschrauben 4.4.6 Reibungszahlen für Edelstahlschrauben/ -Muttern 4.5 Kennzeichnung von Edelstahl 5 Werkstoffe - Oberflächenbehandlung 5.1 Überblick 5.1.1 metallische Überzüge 5.1.2 anorganische Überzüge 5.1.3 organische Überzüge 5.2 galvanische Verzinkung 5.2.1 Allgemeines, Schichtdicken 5.2.2 Schichtdicken 5.2.3 Kontaktkorrosion 5.2.4 Jährliche Abtragswerte 5.3 Feuerverzinkung

#### 6 Bitaufnahmen

6.1 Werkzeugaufnahmen für Außensechskant nach DIN / nach ISO  $\overline{\mathbb{R}}$ 

- 6.2 Werkzeugaufnahme für Innensechskant nach DIN
- 6.3 Bitaufnahmen für Torx

6.4 Bitaufnahmen für Kreuzschlitz (PH, PZ)

6.5 Bitaufnahmen für Schlitz

7 Gewinde **】** 

- 7.1 Allgemeines, Messung von Gewinde
- 7.2 Arten von Gewinden

7.3 Oberflächenfehler und Beschädigungen

7.4 Gewindesteigungen und Kernlochgrößen

7.5 Gewindeherstellung

7.5.1 Grundlagen der Herstellung

- 7.5.2 Gewinde walzen
- 7.5.3 Gewinde rollen

7.5.4 Gewinde schneiden, bohren

7.6 Blechgewinde **因** 

7.6.1 Blechgewinde in Metalle

7.6.2 Blechgewinde in Kunststoffe

8 Zollmaße - Technische Maße

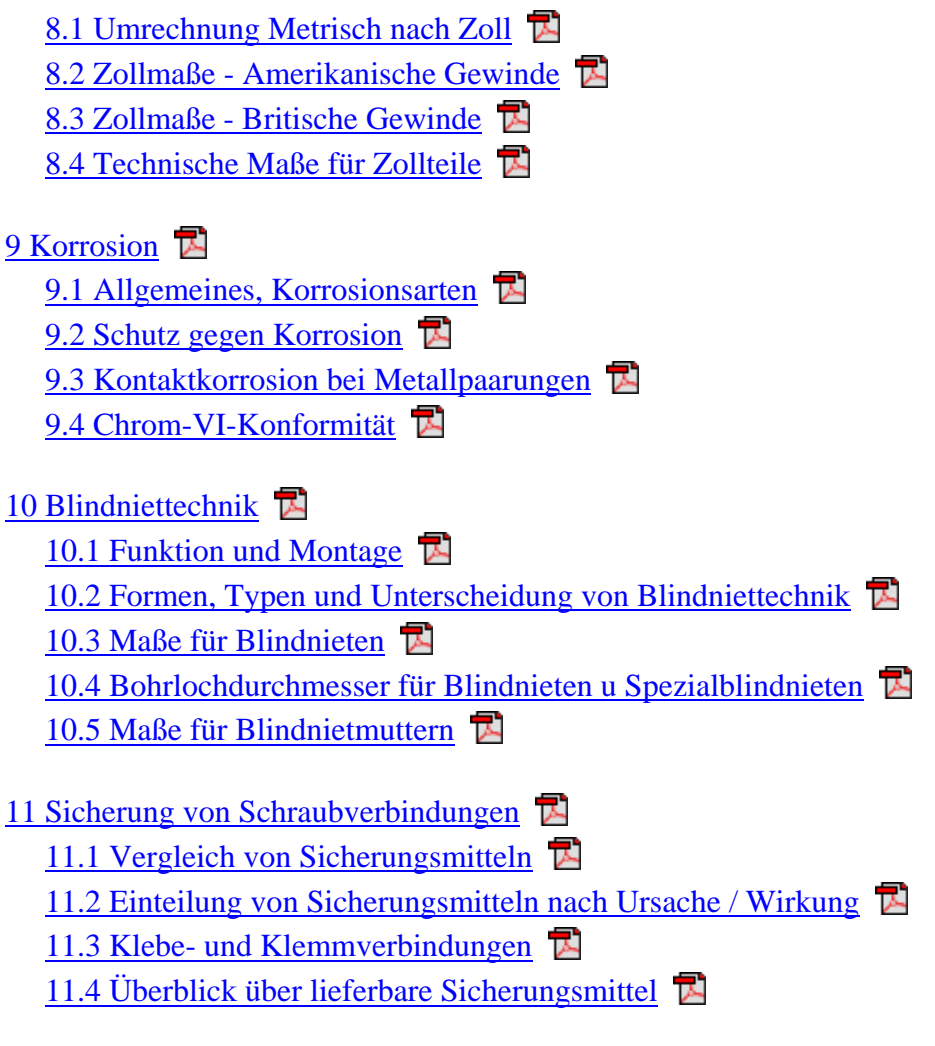

12 Technisches Zubehör

Sie haben drei Möglichkeiten, die Informationen abzurufen:

- im Browser
- als PDF-Datei mit allen Informationen (ca. 80 Seiten)
- als PDF-Datei gespaltet in Kapitel / Themen

### *8.2 Technische Maße*

Diese Rubrik ist sowohl in der technischen Datenbank als auch direkt in den Produktseiten integriert. Dort finden Sie neben den genauen Maßen der Teile auch die lieferbaren Werkstoffkombinationen.

**Es kommt vor, dass die technischen Maße ausführlicher sind als das aktuelle Lieferprogramm. Teile, die im Shop nicht gelistet sind, können leider auch nicht individuell angeboten werden!**

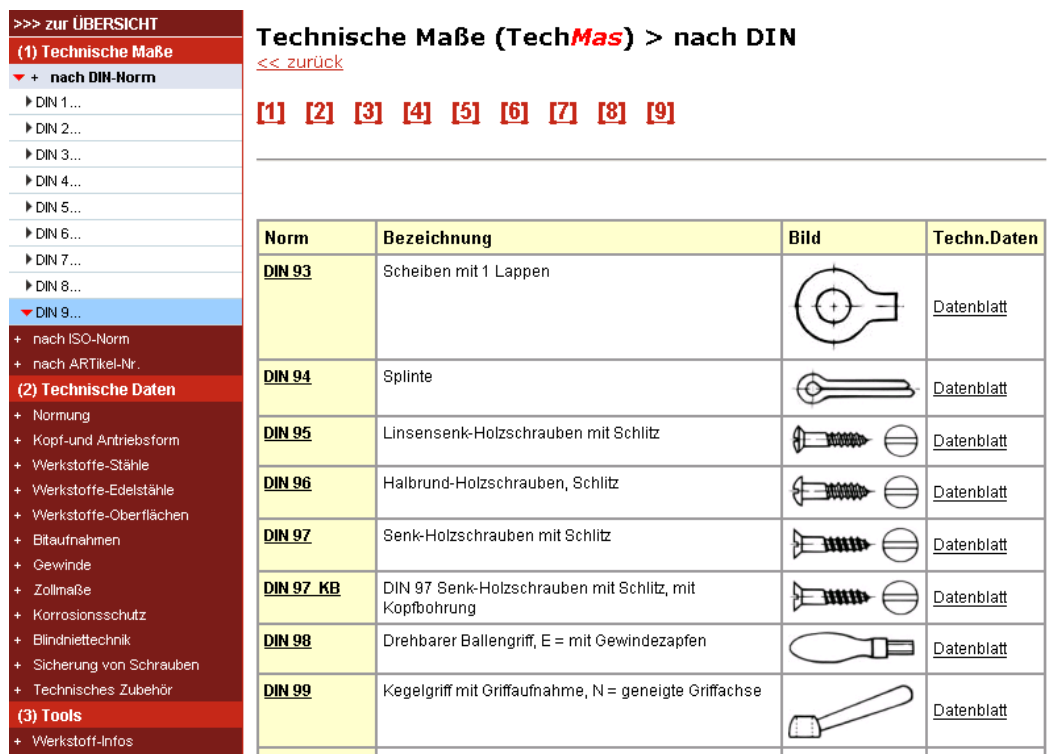

### *8.3 Kataloge & Medien*

Die Wegertseder GmbH bereitet verschiedenste Kataloge und Medien auf. Diese sind:

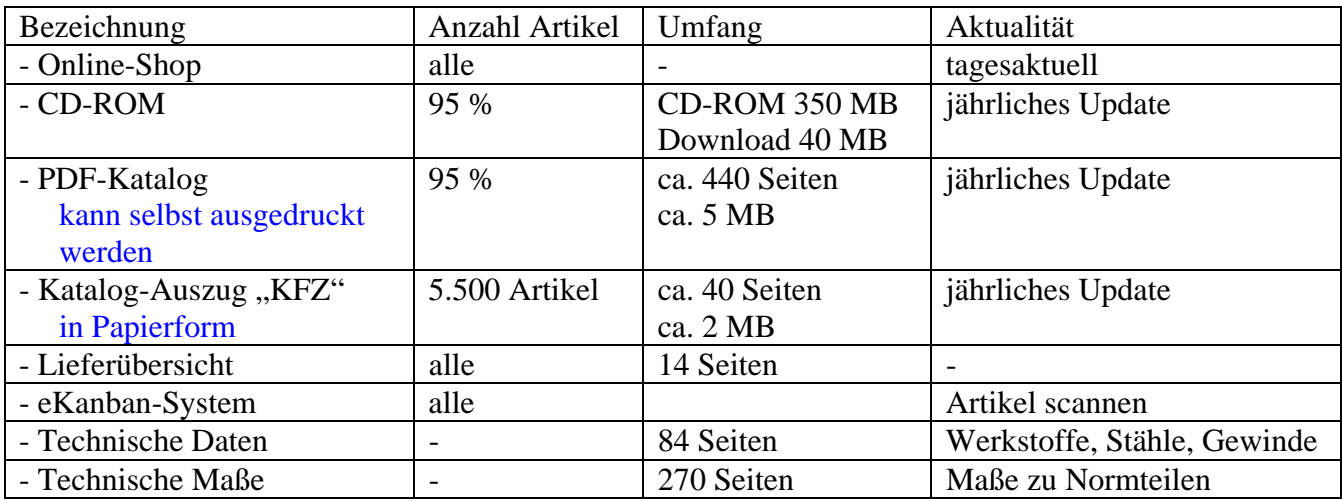

Wissenswerte Informationen zu den unterschiedlichen Katalogen

#### **CD-ROM**

Hat eine nahezu identische Oberfläche wie der Onlineshop, ist jedoch im Funktionsumfang eingeschränkt. Bietet die Möglichkeit Warenkörbe zu speichern und zu drucken oder an den Webshop zu senden.

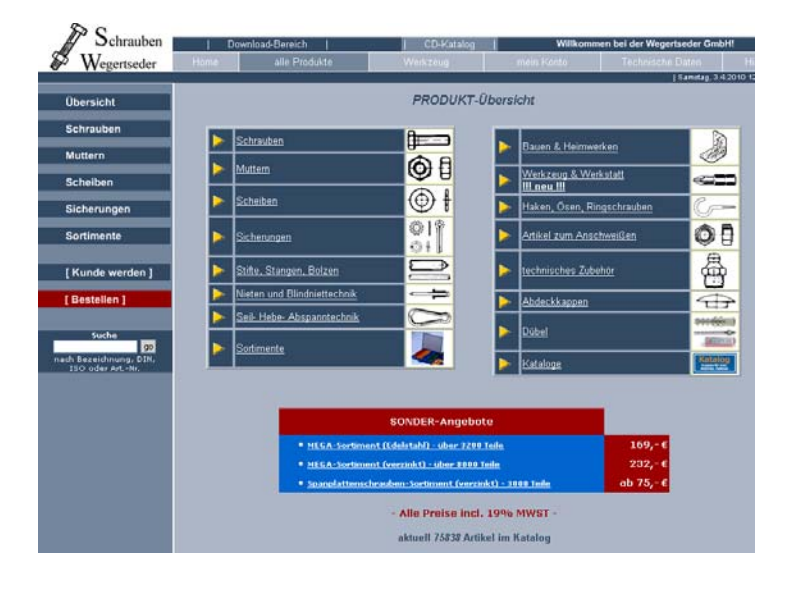

- Bestellbar im Webshop
- Download: http://cd.wegertseder.com

DIN 933

nt Februar 2009<br>|-<br>| Filick | ACRO

2015年 - 1995年 - 1995年 - 1995年 - 1995年 - 1995年 - 1995年 - 1995年 - 1995年 - 1995年 - 1995年 - 1995年 - 1995年 - 1995年 - 1995年 - 1995年 - 1995年 - 1995年 - 1995年 - 1995年 - 1995年 - 1995年 - 1995年 - 1995年 - 1995年 - 1995年 - 1995年 - 1995

 $E = 2762$ 

 $417401$ 

#### **PDF-Katalog**

Kann selbst ausgedruckt werden und ist für Privat- und Firmenkunden erhältlich. Bei Firmenkunden werden jedoch noch die Rabatte abgezogen. Er enthält nur Preise und keine technischen Daten oder Maße.

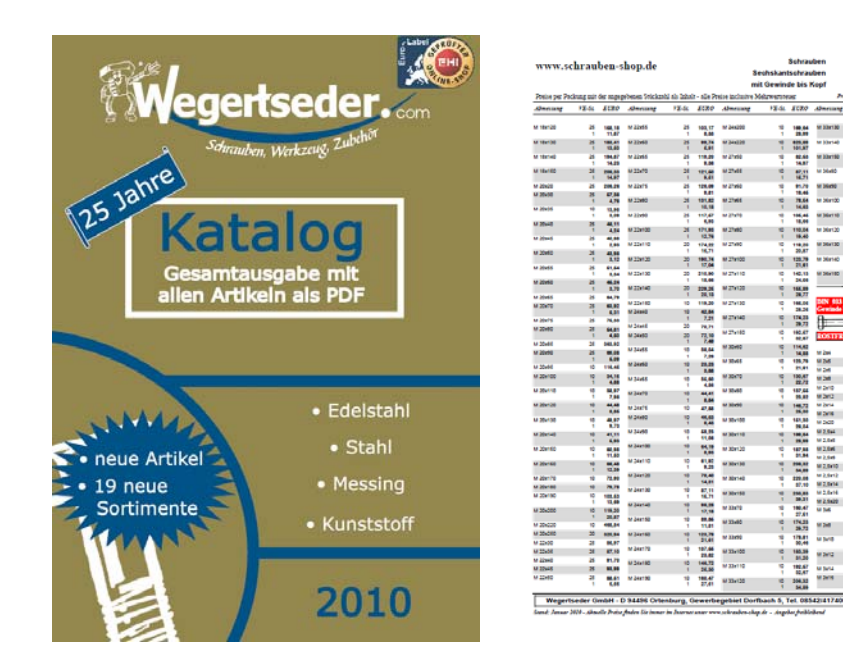

- Download: http://www.wegertseder.com/hpdat/katalog/def/katalog/gesamt.asp

#### **Gedruckter Katalog-Auszug**

Kann gegen eine geringe Gebühr (2x 1,45 EUR in Briefmarken) bestellt oder im Internet heruntergeladen werden.

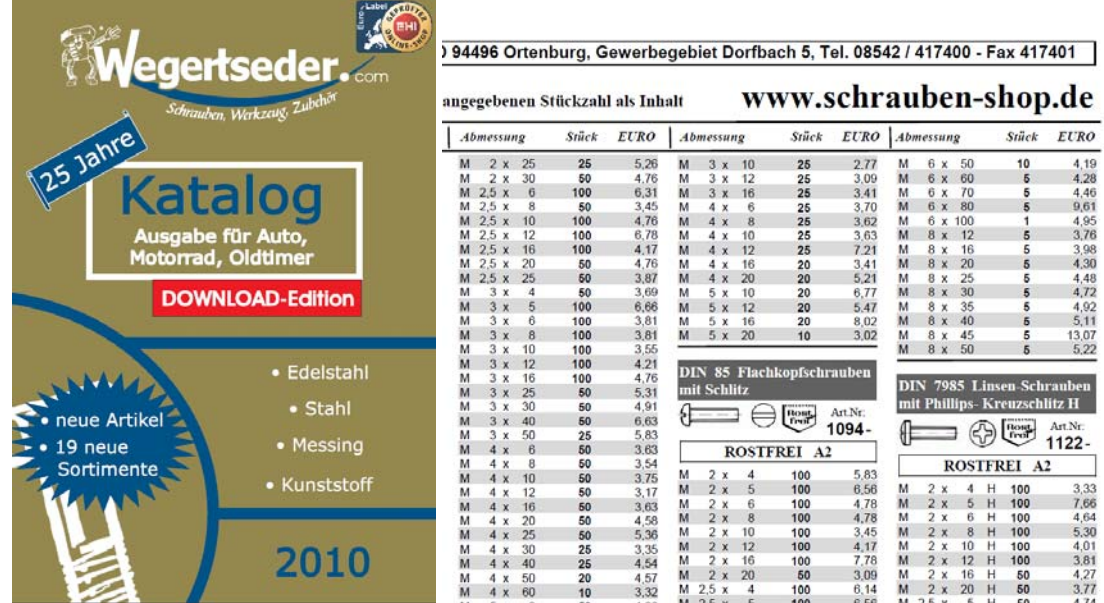

- Bestellbar im Webshop

- Download: http://www.wegertseder.com/hpdat/katalog/def/katalog/auszug.asp

#### **Lieferübersicht**

Zeigt alle lieferbaren Artikel. Geordnet nach DIN/ISO- oder Artikelnummer. Stellt in Kurzform die lieferbaren Werkstoffe sowie den kleinsten und größten lieferbaren Durchmesser dar.

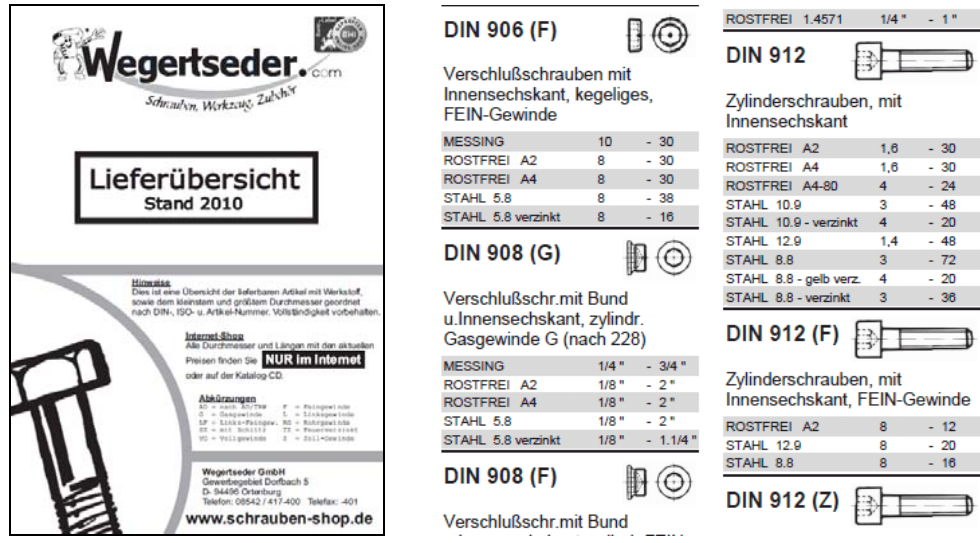

- Download: http://www.wegertseder.com/hpdat/katalog/def/katalog/lief.asp

#### **eKanban**

Ist eine Software, welche sinnvollerweise im Zusammenhang mit einem Barcode-Scanner (bestellbar im Webshop) eingesetzt wird. Damit können Sie vor Ort Ihre Lagerorte scannen, falls diese leer sind, und die Daten vom Scanner in den Webshop übertragen.

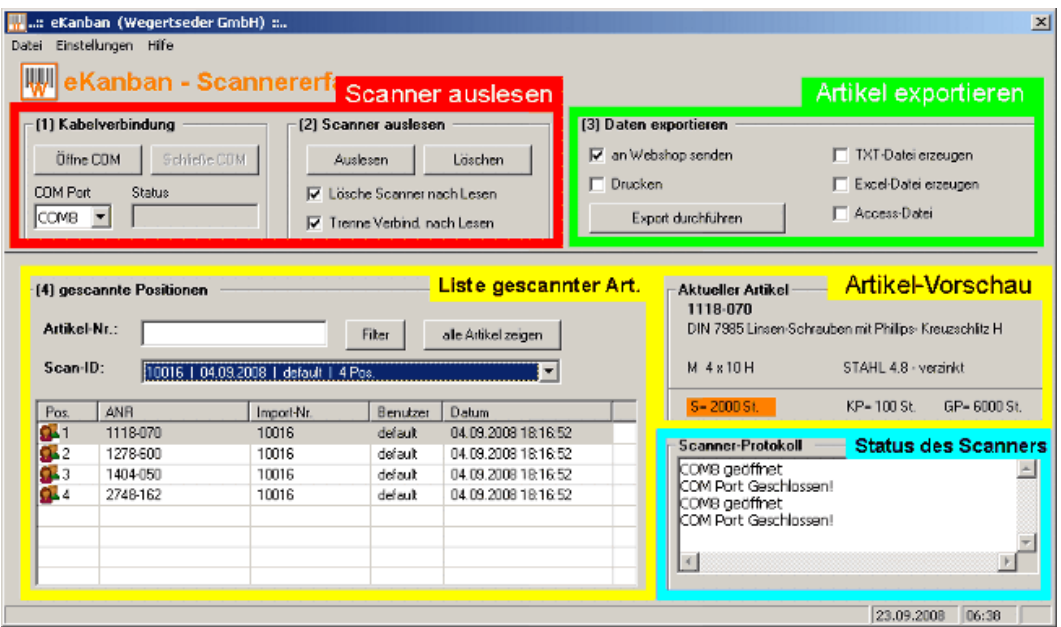

- Infos: http://kanban.wegertseder.com

#### **Technische Daten**

Enthält Angaben über Stähle, Oberflächen, Normenumstellung, Edelstahl, Gewinde, Blindnieten, Zoll und Antriebsformen.

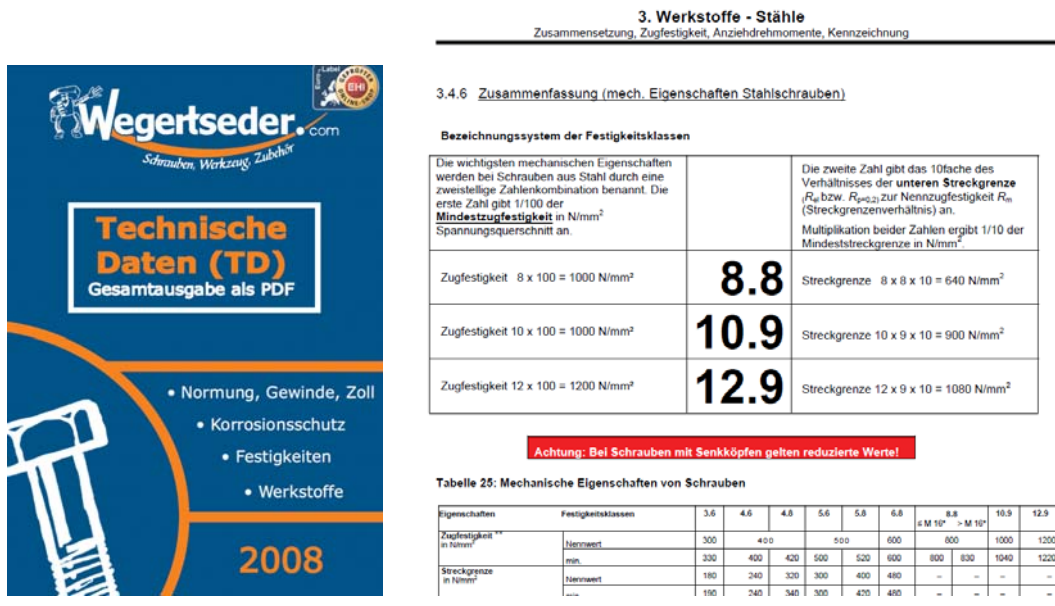

- Download: http://www.wegertseder.com/download/techdat/pdf/TechnischeDaten.pdf

#### **Technische Maße**

Enthält eine umfangreiche Sammlung an technischen Maßen für Norm- und Sonderteile.

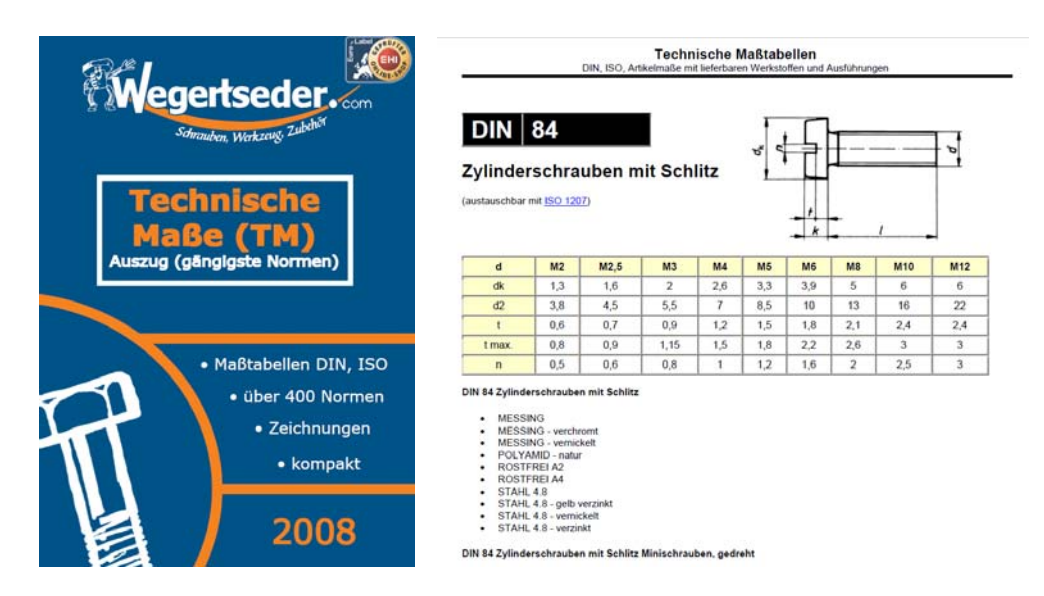

- Download:

http://www.wegertseder.com/download/techdat/pdf/TechnischeMasse.pdf

### *8.4 eKanban*

#### **Was heißt Kanban und eKanban?**

Kanban stammt aus dem Japanischen und heißt übersetzt Karte oder Beleg. Dieses Anfang der 50er Jahre entwickelte Verfahren dient zur Vereinfachung der Produktion und Lagerhaltung. Das "e" steht für elektronisch esKanban. Moderne EDV macht die Verwendung einer Lagerkarte überflüssig.

eKanban der Wegertseder GmbH hilft Ihnen Lageraufwand zu reduzieren, Artikel rechtzeitig nachzubestellen und Fehler bei der Bestellung zu vermeiden. Dabei wollen wir die Vorteile von eKanban nicht nur der Industrie, sondern auch kleineren bis mittleren Betrieben und Privatkunden anbieten.

## Infos: http://kanban.wegertseder.com

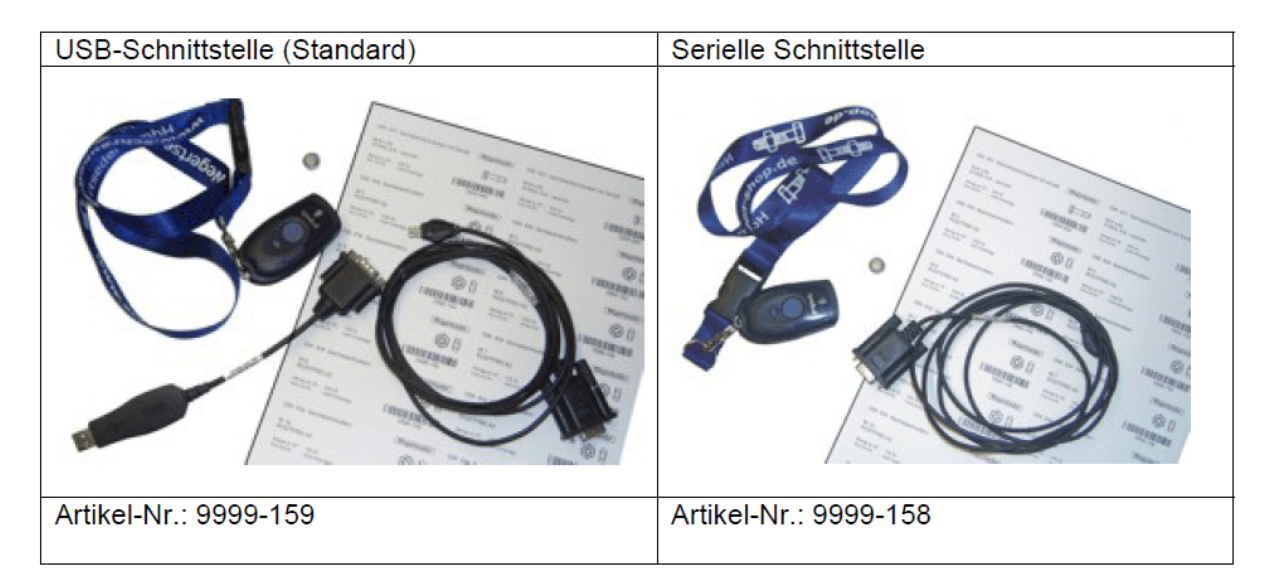

#### **Woraus besteht eKanban?**

eKanban der Wegertseder GmbH kann einfach in Betrieb genommen werden. Alle unsere Artikel werden mit einem Barcode-Etikett ausgeliefert. Sie können bei uns günstig (~70-80 EUR) einen Barcode-Scanner bestellen und über eine kostenlose Software an Ihrem Computer anschließen.

Bild Scanner + Regale mit Barcode

Wenn Sie ein eigenes Lager haben, können Sie mit dem Hand-Scanner alle Pakete abscannen, welche Sie bestellen wollen. Außerdem können Sie im Webshop eine Liste mit allen jemals bei uns gekauften Artikeln ausdrucken, welche auch Barcodes enthält. Daher können Sie diese Liste auch nutzen, um Artikel für eine Bestellung zu scannen. Auch

Klebe-Etiketten für Ihr Lager, Werkstatt, Auto oder die Baustelle können ausgedruckt werden.

Nachdem Sie alle Artikel zusammengetragen haben, überträgt unsere Software eKanban.exe die Daten in unseren Webshop. Dort können Sie eigene Artikelnummern vergeben und eine Bestellung abschicken. Im Webshop sehen Sie positionsgenau den Status jeder Bestellung - auch wann, mit wem und mit wie vielen Paketen der Artikel verschickt wurde. Im Lieferschein und auf der Rechnung werden Ihre eigenen Artikelnummern abgedruckt.

#### **Welche Vorteile gibt es konkret?**

- Datenerfassung in der Werkstatt / Baustelle / Lager
- Ihre eigenen Artikel-Nummern in Shop, Lieferschein, Rechnung
- Übersichtliche Lagerhaltung
- Einfache Nachbestellung von Artikeln oder Neubestellung
- Vereinfachte Inventur
- Vermeidung von Fehlbestellungen
- Einfachste Bedienung des Scanners
- Drucken von eigenen Regal- oder Klebeetiketten, Barcode-Handbuch
- bis zu 5% Bonus am Jahresende für Kanban-Umsätze

eKanban besteht aus zwei verschiedenen Komponenten. Eine Version ist auf Ihrem Computer installiert und heißt eKanban.exe. Die andere Komponente ist vollständig in unseren Webshop integriert.

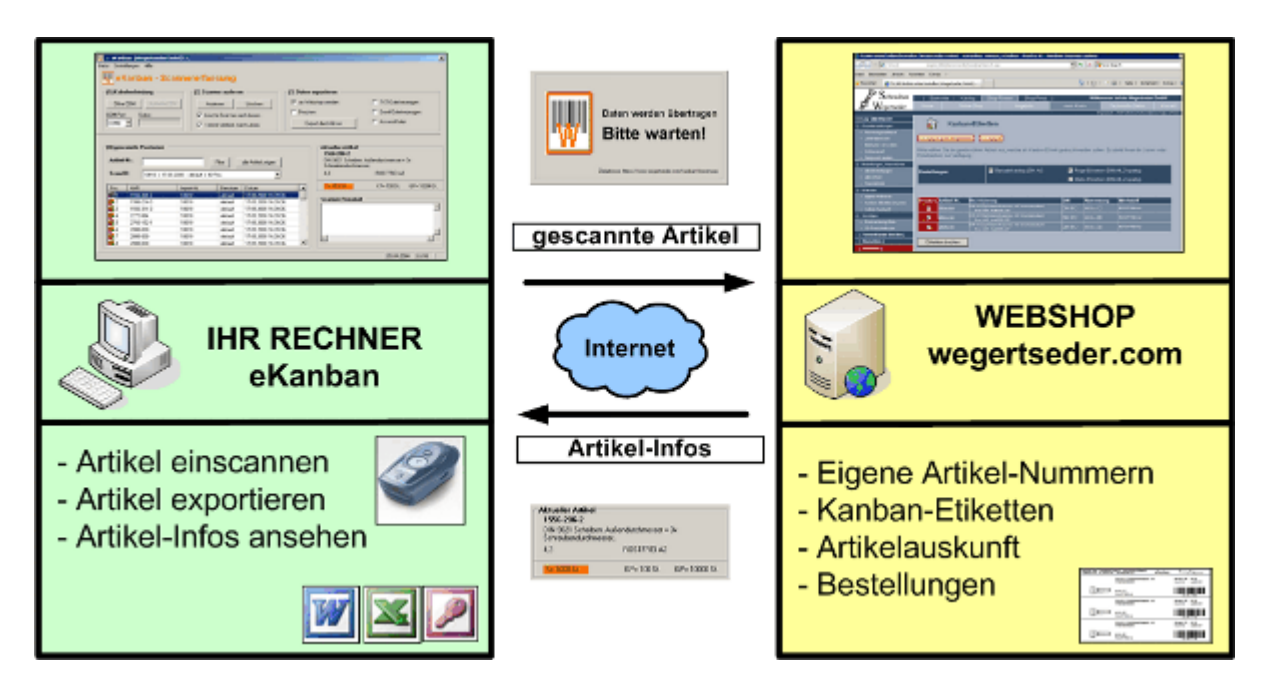

#### **Funktionen von eKanban (lokal)**

- Artikel Scannen
- Artikel an den Webshop senden
- Artikel-Informationen (Bezeichnung, Werkstoff, Abmessung, Packungsgrößen)
- Export in Text-, Excel- und Access-Dateien
- Drucken / Faxen von Bestellungen
- Komfort-Login (automatische Anmeldung im Webshop)
- Hilfe an jeder Stelle aufrufbar ("F1")
- Verbesserungsvorschläge unterbreiten
- Einfachste Handhabung
- Netzwerkfähige Software
- Automatische Updates

#### **Funktionen des Webshops**

- Anzeige Ihrer **eigenen Artikel- oder Materialnummern**
- Verwaltung und Neuanlage Ihrer eigenen Artikelnummern (Warenkorb, nach einer Bestellung, bisher gekaufte Artikel)
- **Ausdrucken von PDF-Dateien** 
	- o Barcode-Katalog (Bild, Bezeichnung, Norm, Abmessung, Werkstoff)
	- o Lager-Etiketten (z.B. für Tegometall-Regale)
	- o Klebe-Etiketten
- **Artikel-Detailauskunft** (hilft Ihnen bisher gekaufte Artikel zu erkennen)
	- o Gesamtverbrauch (Anzahl der Bestellung, höchste und kleinste Bestellmenge)
		- o Verbrauch pro Jahr
		- o Bestellmengen-Stückelung
		- o Artikel-Status für jede Bestellung (Anzeige Ihrer Bestell-Nummer, Status des Auftrags, Versand-Zeitpunkt, Anzahl Pakete und Versanddienstleister, Tracking je Position)

#### *8.5 Newsletter*

Wir bieten die Möglichkeit, einen Newsletter zu abonnieren. Sie erhalten keine unerwünschte Werbung sondern lediglich Informationen zu Neuerungen im Shop oder neuen Produkten. Unser Newsletter-System wird jährlich vom EHI (Euro-Handels-Institut) überprüft und das Shopinfo-Siegel verliehen. Dies umfasst eine Kontrolle der Einhaltung des Datenschutzes.

#### Anmeldungen sind im Online-Shop im Bereich "Infos" möglich.

#### Home > Newsletter

Nutzen Sie unseren Newsletter-Service, um von uns regelmäßig Mails mit Angeboten, Sonderpreisen, Aktionswochen und sonstigen wichtigen Informationen zu erhalten. Ihre Adresse wird selbstverständlich nicht an Dritte weitergegeben!

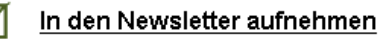

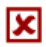

Aus dem Newsletter streichen

### **9. Qualität, Service, Sicherheit**

#### *9.1 Zertifizierungen*

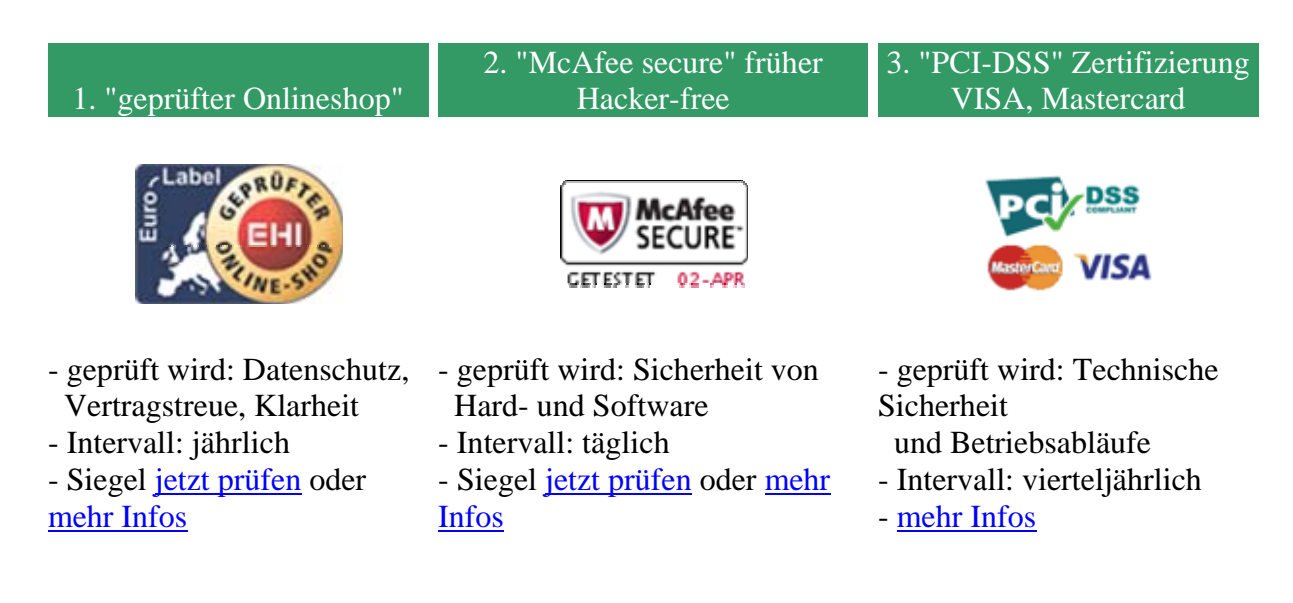

#### **9.1.1. Eurolabel - "geprüfter Online-Shop"**

Unserem Online-Shop wurde vom Euro-Handelsinstitut (EHI) in Köln als deutsche Zertifizierungsstelle des Euro-Label-Projekts das Siegel "**geprüfter Online-Shop**" verliehen. Klicken Sie auf das Logo, um das Zertifikat anzuzeigen und weitere Informationen über uns zu erhalten. Sie können den Verhaltenscodex und die Prüfkriterien auf den offiziellen Internetseiten einsehen.

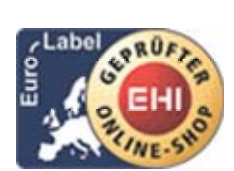

#### **Was ist Eurolabel, wofür steht es?**

Das Euro-Label ist ein Gütezeichen, das kommerziellen Webseiten verliehen wird, die den Europäischen Verhaltenscodex erfüllen. Wer das Euro-Label in einem Online-Shop sieht, kann von der Sicherheit und der Vertrauenswürdigkeit der Website ausgehen:

Das anbietende Unternehmen ist vertrauenswürdig:

- Die Verkaufsbedingungen sind klar und auf der Website verfügbar.
- Das Unternehmen hält das Datenschutzrecht ein.
- Die Produkte werden wie beschrieben geliefert.

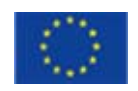

Eurolabel wurde durch die Europäische Kommission gefördert.

- Das anbietende Unternehmen ist vertrauenswürdig.
- Falls im Zuge des Kaufvorgangs Probleme auftreten, besteht die Möglichkeit eines Streitschlichtungsverfahrens.

#### **Welche Punkte werden jährlich überprüft?**

- Sicherheit der angebotenen Zahlungsmethoden
- Verbraucher-Informationspflichten
- Reaktionszeit bei Kundenanfragen
- Transparenter Bestellvorgang
- einfache Bedienbarkeit des Shop-Systems
- Sichere Datenübertragung, sichere Datenhaltung
- Allgemeine Geschäftsbedingungen
- Umgang mit Werbung (Newslettern)

#### **9.1.2 "McAfee secure" - Technische Sicherheit**

Seit März 2010 unterzieht sich die Wegertseder GmbH täglichen Sicherheits-Scans des Antiviren-Spezialisten McAfee in den USA. Das Siegel wird täglich neu überprüft. Dabei wird ein ca. zwei Stunden dauernder Angriff auf unsere Webserver durchgeführt, der Lücken und Schwächen im System aufdecken soll. Die Prüfung umfasst ähnliche Methoden, die auch Hacker anwenden, um unerlaubt Zugang zu einem System zu erhalten. Wir mussten selbst die Erfahrung machen, dass ein Privat-PC, der unvorbereitet dem Scan unterzogen wird, derart viele Sicherheitslücken aufweist, dass er in beinahe allen Punkten bei dem Test durchfällt.

#### **Inhalte des Tests sind unter Anderem:**

- Tägliche Wiederholung
- Überprüfung der Internet-Programmierung auf Lücken
- Prüfung auf Schwachstellen und offene Ports
- Einsatz starker Verschlüsselung und Ablehnung heutzutage unsicher gewordener Verschlüsselungsverfahren
- Verwendung der aktuellsten Software-Versionen
- Sofortige Sicherheitsmeldung, wenn ein installiertes Programm als 'unsicher' gemeldet wird
- Weltweite Datenbank mit bekannten Sicherheitsproblemen
- Simulation eines 'massiven Seitenzugriffs'
- Sofortige Benachrichtigung bei entdeckten Schwachstellen

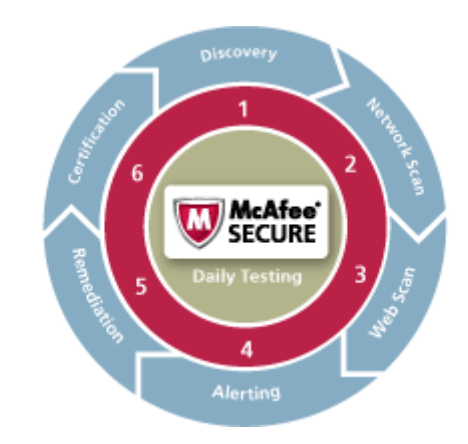

Täglicher Sicherheits-Scan für die Sicherheit Ihrer Daten

#### **9.1.3 "PCI-DSS" - Höchste Sicherheit für Kreditkartendaten**

Die Wegertseder GmbH erfüllt seit Februar 2010 den hohen Sicherheitsstandard PCI-DSS (Payment Card Industry Data Security Standard) der Kredtikarten-Industrie. Aufgrund steigender Cyber-Kriminalität und zunehmendem Kreditkartenmissbrauch haben die beiden großen Kartenherausgeber VISA und Mastercard unterschiedliche Anforderungen an Firmen gestellt, welche Kreditkartendaten verarbeiten. Beide Voraussetzungen wurden im PCI-DSS Standard zusammengefasst. Ohne derartige Zertifizierung dürfen keine Kreditkartendaten mehr verarbeitet werden.

#### **Welche Punkte werden vierteljährlich überprüft?**

- Betrieb einer Firewall zum Schutz des Netzwerks
- Verschlüsselte Speicherung und Übertragung von Kreditkartendaten im Lifecycle
- Lückenlose Dokumentation des Zugriffs auf Kartendaten
- Schutz vor physikalischem Zugriff auf die Daten im Rechenzentrum (Sicherheitsdienst, Gebäudesicherheit, lückenlose Videoüberwachung, mehrfache, auch biometrische Zugangskontrollen, Sicherheitsschleusen im Gebäude, Protokollierung jedes Zugriffs, Zugang zum Rechenzentrum nur mit Personalausweis und Berechtigungsnachweis)
- Regelmäßige Anwendung von Software-Updates und Kennwortänderungen
- Einsatz von Virenschutzprogrammen
- Einschränkung der Datenzugriffe auf ein Minimum
- Regelmäßige Prüfung aller Sicherheitssysteme und -prozesse
- Sichere Programmierung
- Organisatorische Sicherheitsplanung

### *9.2 Verschlüsselung*

Wir schützen die Übertragung Ihrer Daten mit einer sicheren SSL-Verbindung!

#### **Was ist SSL?**

SSL (Secure Socket Layer) ist eine Sicherheitstechnologie die gewährleistet, dass Ihre persönlichen Daten, inkl. der Kreditkarteninformationen, Ihre Login-Daten und Ihre Zahlungsweise sicher über das Internet transferiert werden. Die Daten werden so verschlüsselt, dass sie nur für das Zahlungssystem lesbar sind.

#### **Mit welchen Einstellungen wird verschlüsselt?**

Eingesetztes Verschlüsselungsprotokoll: SSL 3.0 Schlüssellänge: RSA 1024 Bit, RC4 128 Bit. Bitte beachten Sie, dass Zertifikate mit Schlüssellängen von 1024 Bit nur von den Browserversionen ab 5.x unterstützt werden. Wird eine ältere Version eingesetzt, kann nur eine Verschlüsselung mit 512 Bit erreicht werden.

Das bedeutet, dass die Kommunikation zwischen Ihrem Computer und den Servern der Wegertseder GmbH unter Einsatz eines anerkannten Verschlüsselungsverfahrens erfolgt. Unser SSL-Zertifikat wurde von GeoTrust ausgestellt. Durch einen Klick auf das Logo kann die Echtheit überprüft werden.

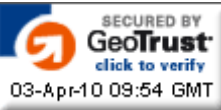

#### **Welche Ihrer Daten werden verschlüsselt übertragen?**

- Persönliche Daten (Anschrift, Tel.-Nr. etc.)
- Login-Daten (Benutzerkennung und Passwort beim Bestellprozess)
- Ausgewählte Zahlungsart
- Kontonummer und Bankleitzahl
- Kreditkarten- und Kontoinformationen

#### *9.3 Kundenumfragen*

Unser Shop bietet die Möglichkeit, uns eine Rückmeldung zu senden, wenn Sie mit uns nicht zufrieden waren oder Verbesserungsvorschläge haben. Natürlich freuen wir uns auch über ein Lob. Die Umfragen erreichen Sie direkt nach dem Aufgeben einer Bestellung, bei der Preisanzeige (zum Vorschlagen von Kleinmengen) oder auf der Info-Seite.